GE Measurement and Control

# **Druck DPI611 / DPI612**

Портативный калибратор давления **Руководство по эксплуатации – K0571** 

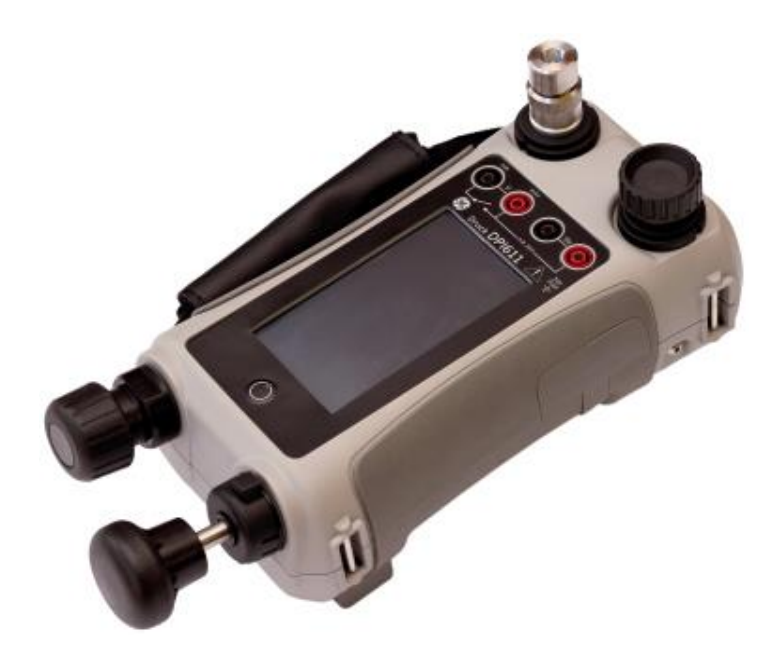

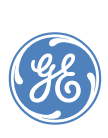

© 2014 Компания General Electric. Все права защищены. Технические характеристики могут изменяться без уведомления. GE является зарегистрированным торговым знаком компании General Electric. Другие названия компаний или продуктов, указанные в данном документе, могут быть торговыми или зарегистрированными торговыми знаками соответствующих компаний, не входящих в состав GE.

#### **Лист регистрации изменений**

Данный документ заменяет собой все предыдущие версии и содержит новую или исправленную информацию. Наиболее свежую публикацию можно определить, сравнив последние три цифры номера издания, а также дату издания.

#### **Портативный калибратор давления DPI 611 и DPI 612 Руководство по эксплуатации**

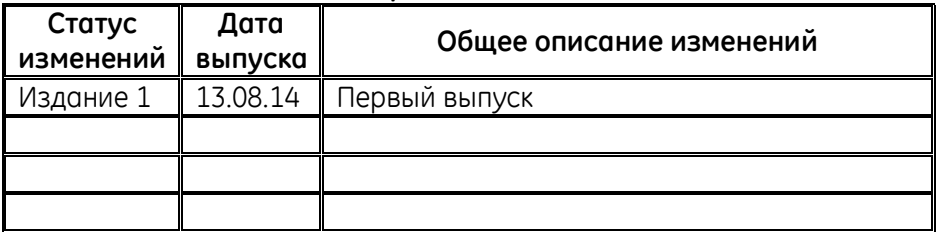

#### **Номер издания: K0571**

Руководство по эксплуатации **Druck DPI611** и DPI 612 **Содержание**

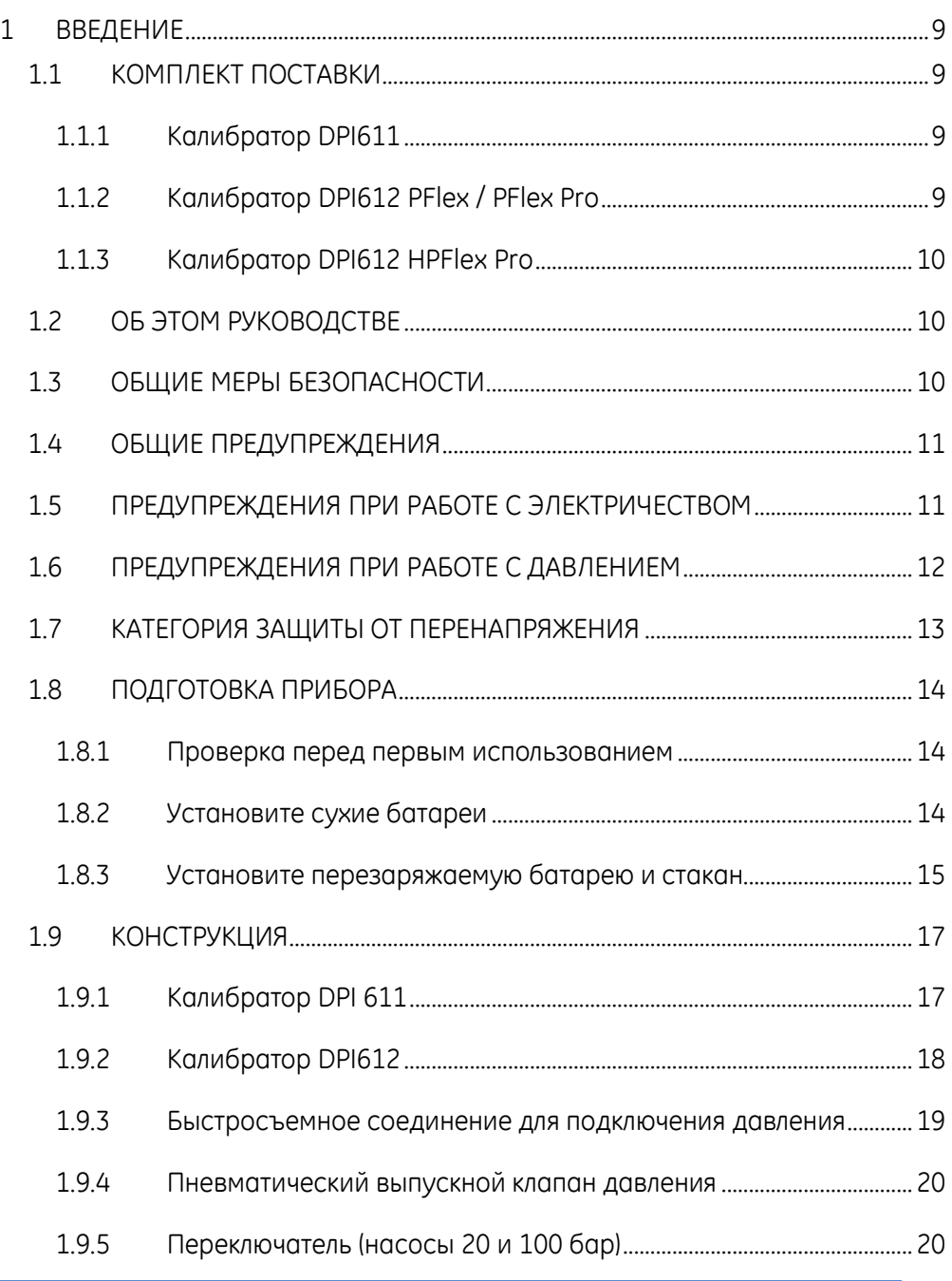

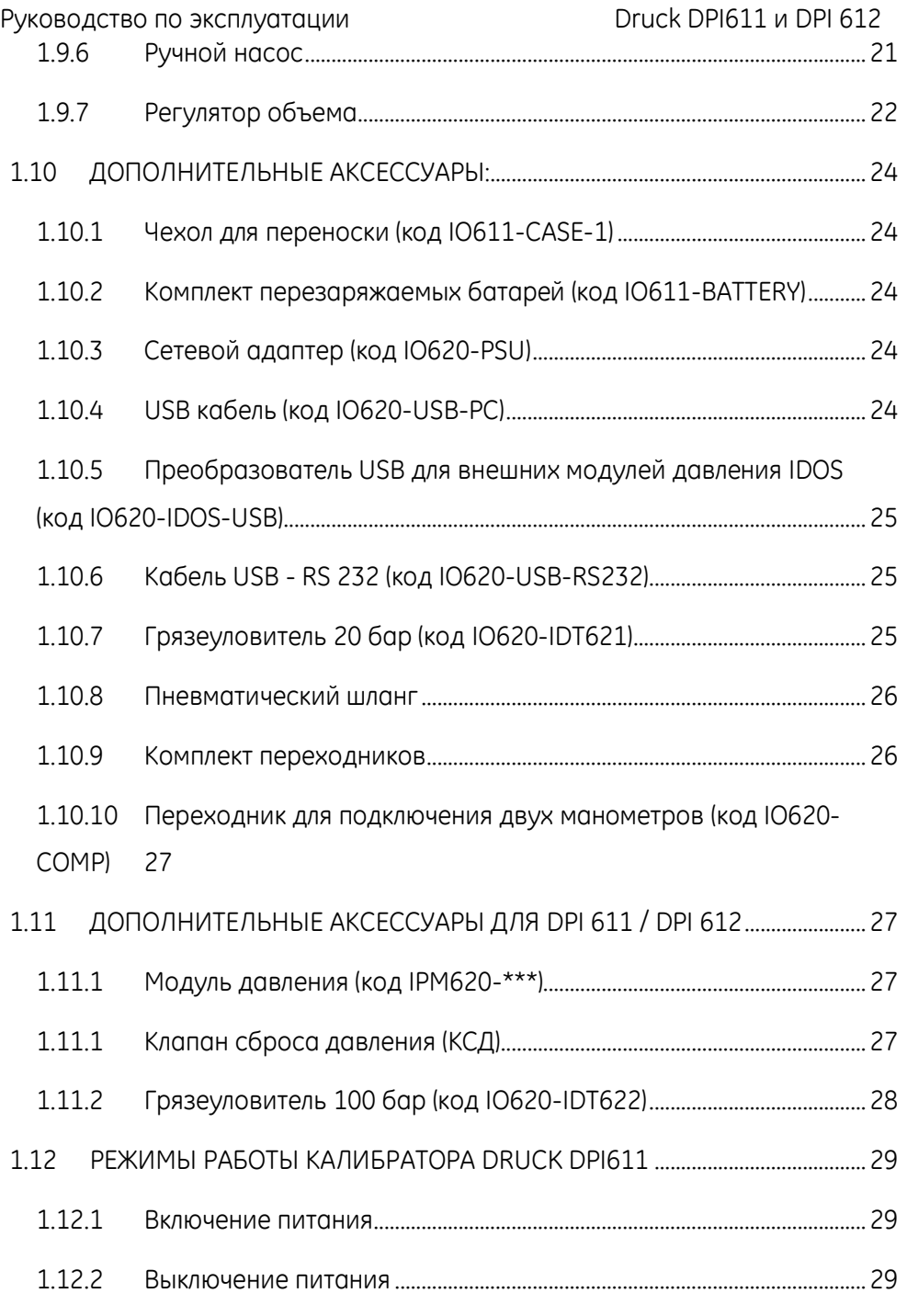

Страница **4** из **107** *[EN] Английский – K0571 Выпуск 2*

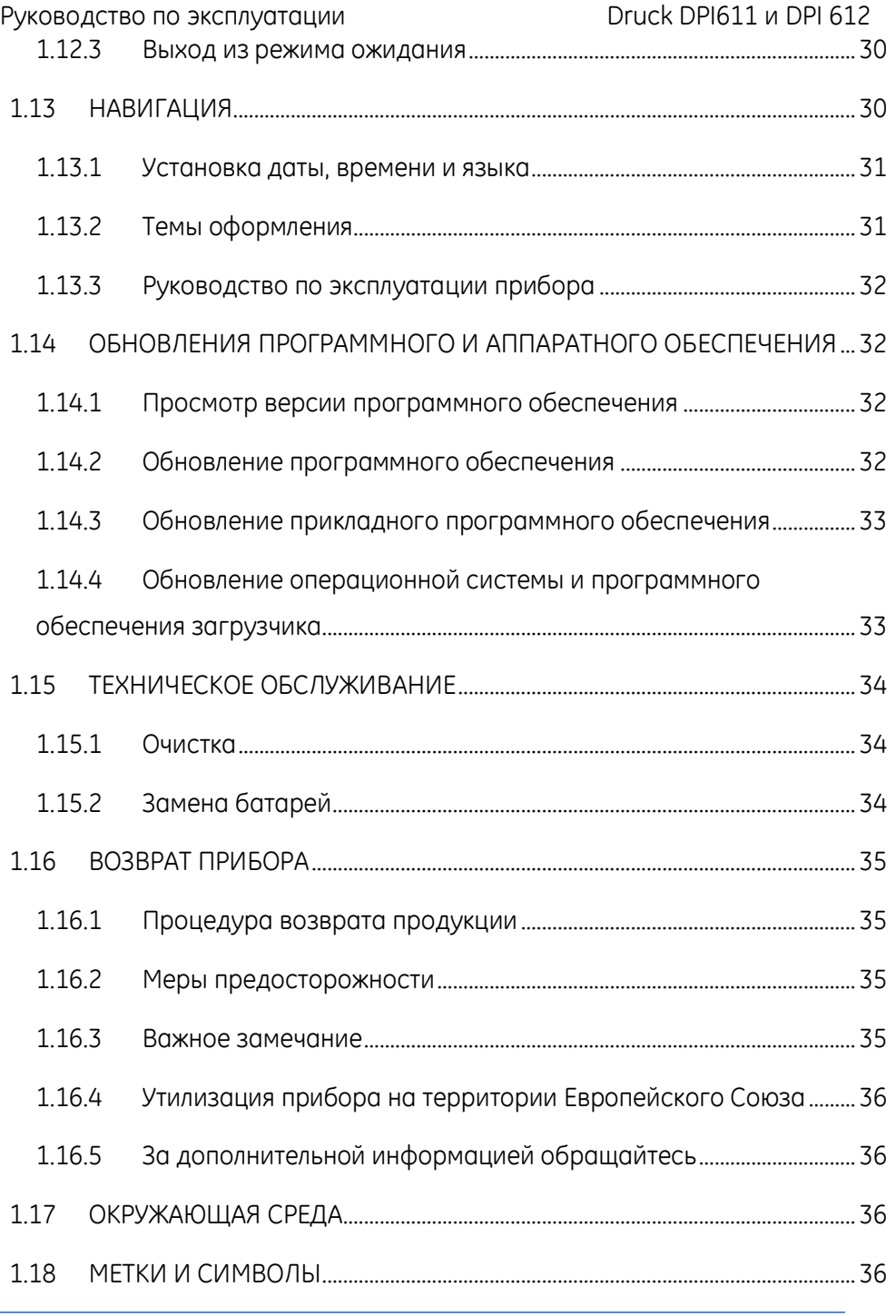

Страница **5** из **107** *[EN] Английский – K0571 Выпуск 2*

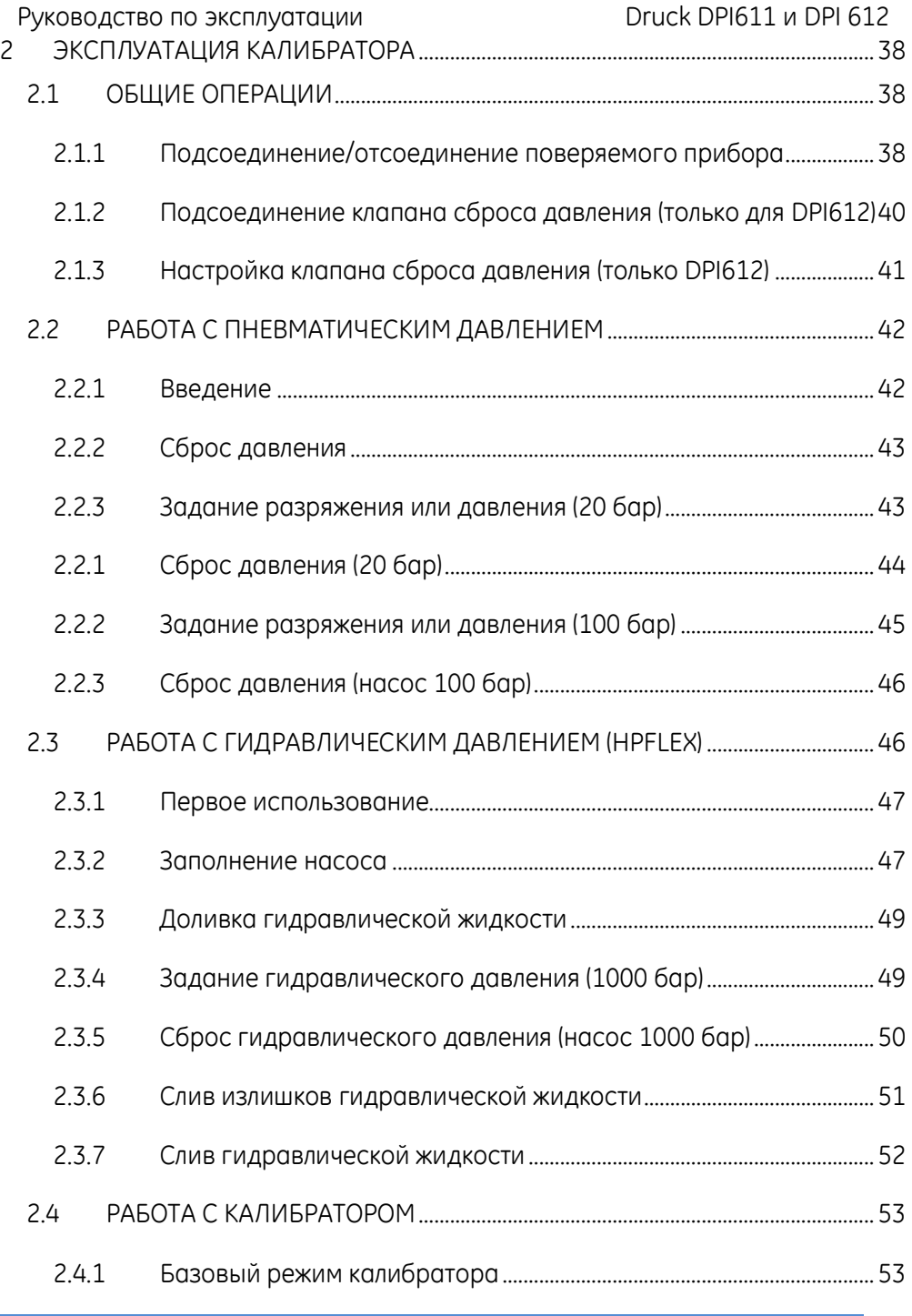

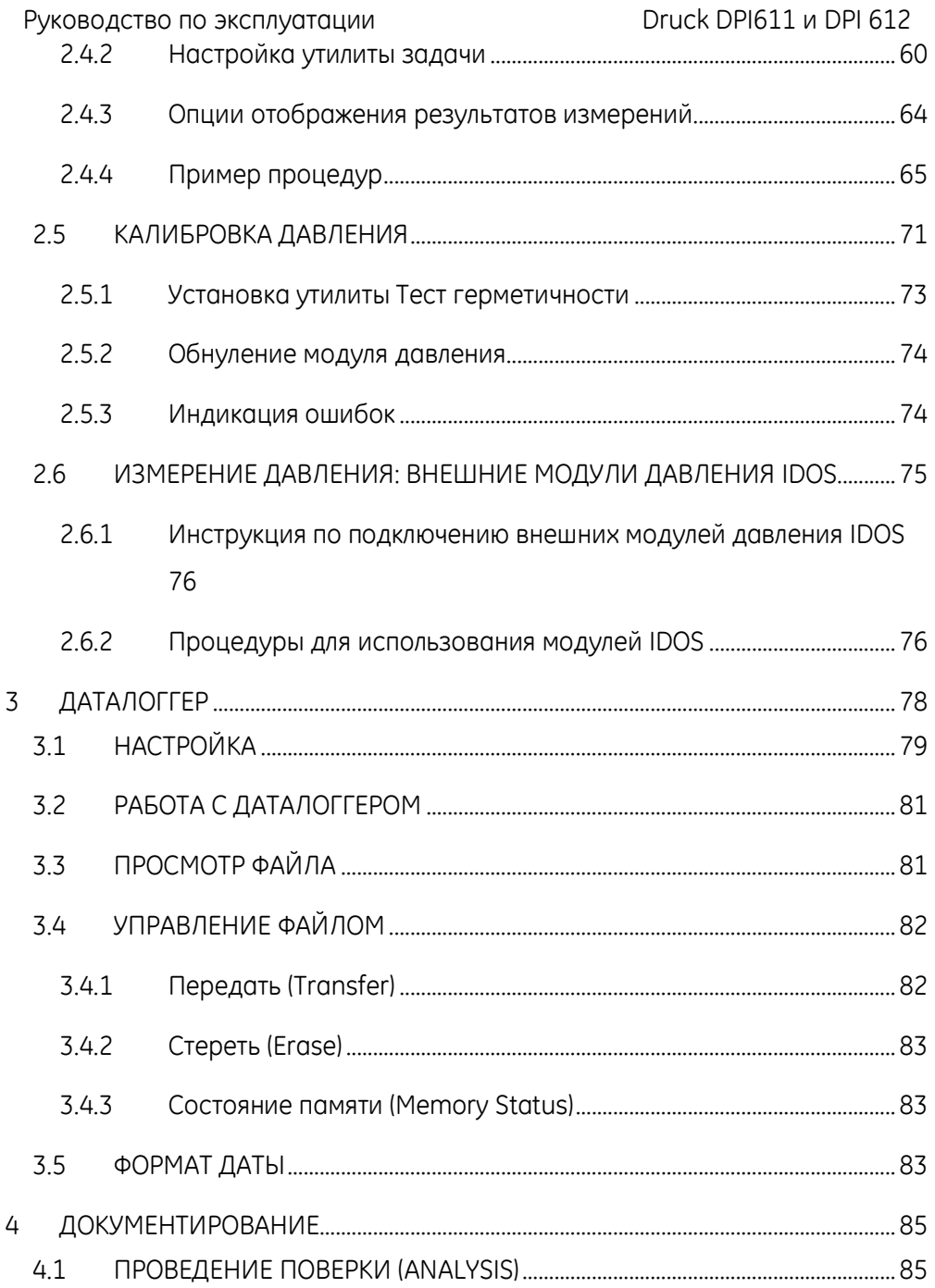

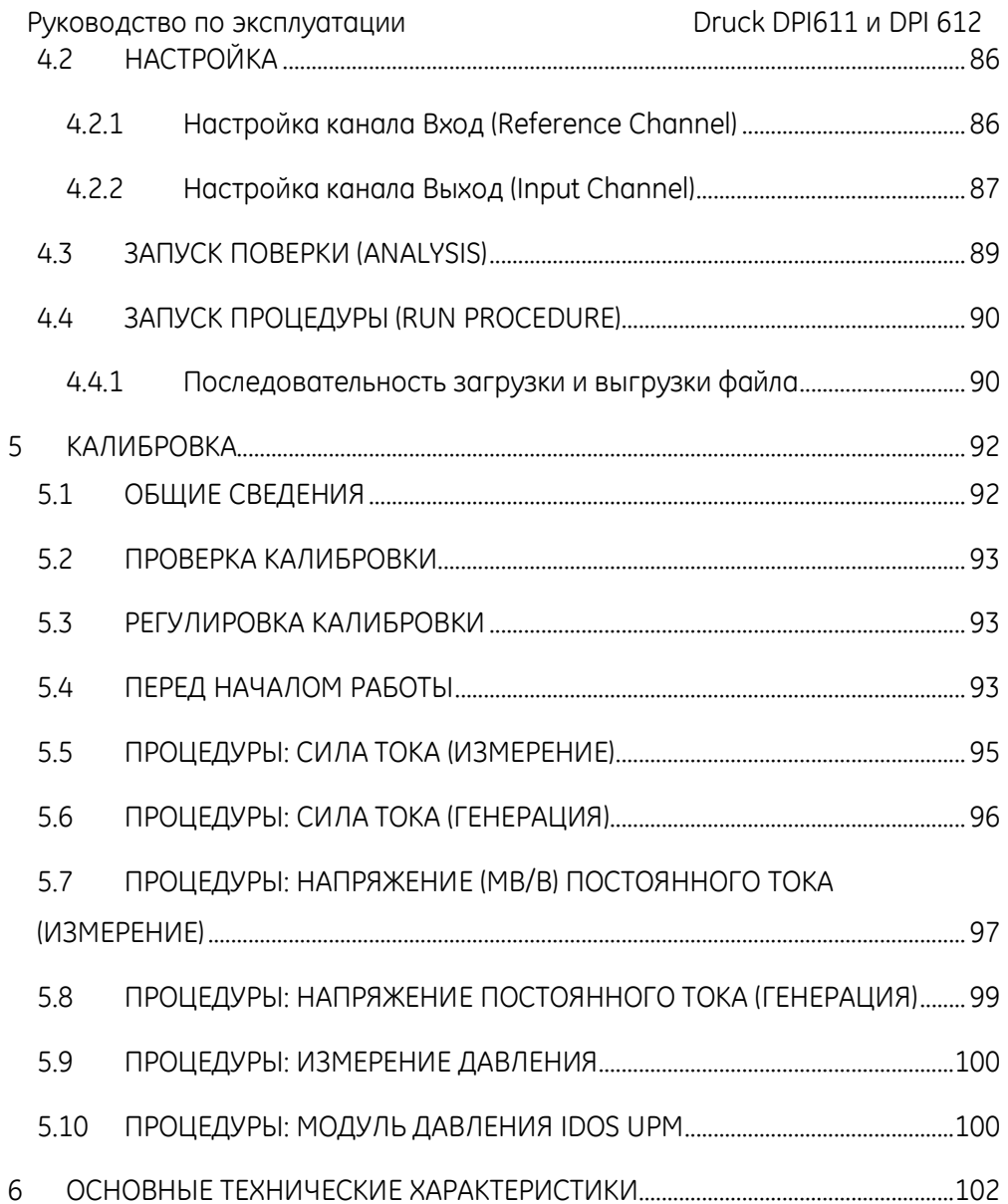

#### <span id="page-8-0"></span>**1 ВВЕДЕНИЕ**

Приборы Druck DPI611 / DPI612, работающие от батарей, предназначены для калибровки давления и параметров электрических сигналов. Приборы также обеспечивают электропитание поверяемых приборов.

Кроме того, прибор DPI612 использует модули давления PM620, чтобы обеспечить пользователю возможность выбора диапазона давления, наиболее подходящего для выполнения задачи.

#### <span id="page-8-2"></span><span id="page-8-1"></span>**1.1 КОМПЛЕКТ ПОСТАВКИ**

#### **1.1.1 Калибратор DPI611**

В комплект поставки прибора Druck DPI611 входят:

- Стандартные щелочные батареи размера AA
- Переходники с резьбами 1/8" NPT и BSP
- Набор электрических проводов с зажимами
- Руководство по эксплуатации
- Стилус

#### <span id="page-8-3"></span>**1.1.2 Калибратор DPI612 PFlex / PFlex Pro**

В комплект поставки приборов Druck DPI612 PFlex / PFlex Pro входят:

- Элементы питания
- Переходники с резьбами 1/8" NPT и BSP
- Набор электрических проводов с зажимами
- Руководство по эксплуатации
- Стилус

#### <span id="page-9-0"></span>**1.1.3 Калибратор DPI612 HPFlex Pro**

В комплект поставки прибора Druck DPI612 HPFlex Pro входят:

- Элементы питания
- Переходники с резьбами 1/8" NPT и BSP
- Набор электрических проводов с зажимами
- Руководство по эксплуатации
- Стилус

#### <span id="page-9-1"></span>**1.2 ОБ ЭТОМ РУКОВОДСТВЕ**

В этом руководстве содержится информация о безопасности эксплуатации и установке батарей в приборы Druck DPI611 и Druck DPI612. Заказчик несет ответственность за то, чтобы весь персонал, эксплуатирующий прибор или осуществляющий его техническое обслуживание, прошел надлежащее обучение и имел достаточную квалификацию. Перед началом эксплуатации прибора прочтите и следуйте всем разделам данного руководства по эксплуатации, включая обозначенные словами ПРЕДУПРЕЖДЕНИЕ и ОСТОРОЖНО.

#### <span id="page-9-2"></span>**1.3 ОБЩИЕ МЕРЫ БЕЗОПАСНОСТИ**

Прочтите и следуйте всем местным правилам по охране здоровья и безопасности, а также методам и практике безопасного выполнения работ. При выполнении процедуры или задачи.

 Для эксплуатации и технического обслуживания оборудования используйте только официально одобренные инструменты, расходные материалы и запчасти.

- Прочтите и следуйте всем знакам ПРЕДУПРЕЖДЕНИЕ.
- Убедитесь, что:

- В зонах производства работ нет посторонних инструментов, оборудования и материалов.
- Все ненужные расходные материалы утилизированы в соответствии с местными правилам по охране здоровья и безопасности и по охране окружающей среды.

#### <span id="page-10-0"></span>**1.4 ОБЩИЕ ПРЕДУПРЕЖДЕНИЯ**

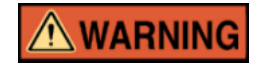

- Несоблюдение указанных пределов эксплуатации прибора и соответствующих принадлежностей опасно. Это может привести к травмам.
- Если оборудование используется, таким образом, который не предусмотрен заводом-изготовителем, степень защиты, обеспечиваемой оборудованием, может быть ослаблена.
- Не используйте прибор в местах с наличием взрывоопасного газа, паров или пыли. Это может привести к взрыву.
- Убедитесь, что все оборудование готово к эксплуатации.
- Используйте оборудование только для тех целей, для которых оно предназначено.
- Надевайте все надлежащие Средства индивидуальной защиты (СИЗ).
- Не прикасайтесь к сенсорному экрану острыми предметами.

#### <span id="page-10-1"></span>**1.5 ПРЕДУПРЕЖДЕНИЯ ПРИ РАБОТЕ С ЭЛЕКТРИЧЕСТВОМ**

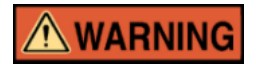

- Вход постоянного тока приборов DPI611 и DPI612 рассчитан на 5В (+/-5%), 4 А.
- Внешние цепи должны иметь надлежащую изоляцию проводов.
- Во избежание поражения электрическим током или повреждения прибора не пускайте между клеммами прибора

или между клеммами и заземлением напряжение свыше 30 В, категория защиты от перенапряжения CAT I.

- В этом приборе используются стандартные щелочные батареи размера AA либо комплект перезаряжаемых батарей. Во избежание взрыва или воспламенения не создавайте короткого замыкания.
- Диапазон подачи питания к дополнительному блоку питания составляет 100 - 260 В переменного тока, от 50 до 60 Гц, 250 мA, категория защиты от перенапряжения CAT II.
- При использовании дополнительного блока питания расположите его таким образом, чтобы не загораживать разъем питания.
- Необходимо учесть, что диапазон температур эксплуатации и хранения дополнительного блока питания не совпадает с указанными диапазонами для приборов DPI611 и DPI612. Диапазон температур эксплуатации сетевого блока питания составляет от 0°C до +40°C, диапазон температур хранения: от -40°C до +70°C.
- Чтобы убедиться, что на дисплее отображаются корректные данные, отсоедините измерительные контакты перед тем как включить прибор или выбрать другую функцию измерения или генерации.
- Не допускайте загрязнения измерительных контактов.

#### <span id="page-11-0"></span>**1.6 ПРЕДУПРЕЖДЕНИЯ ПРИ РАБОТЕ С ДАВЛЕНИЕМ**

**AWARNING** 

 Некоторые смеси жидкостей и газов являются опасными. Сюда входят смеси, которые образуются в результате загрязнения. Убедитесь в безопасности эксплуатации прибора в необходимой среде.

 Небезопасно подсоединять внешний источник давления к станции давления серии DPI611 и DPI612. Для установки и управления давлением на станции давления используйте только внутренние механизмы.

- Во избежание опасного выброса давления изолируйте систему и сбросьте в ней давление перед тем, как отсоединить оборудование для работы с давлением.
- Во избежание опасного выброса давления убедитесь, что все соответствующие шланги, патрубки и оборудование рассчитаны на соответствующее давление, могут безопасно использоваться и правильно подключены.
- Во избежание повреждения калибраторов DPI611 и DPI612 используйте их только для указанных пределов давления.
- Не превышайте максимальных значений давления, указанных в руководствах по эксплуатации поверяемых приборов.
- При выпуске в атмосферу снижайте давление с контролируемой скоростью.

 Аккуратно сбросьте давление во всех трубках до атмосферного перед тем как подсоединить или отсоединить поверяемый прибор.

 При использовании прибора убедитесь в отсутствии какихлибо загрязнений.

- Наличие загрязнений на оборудовании, подключаемом к прибору, может привести к серьезным повреждениям.
- Подсоединяйте к прибору только чистое оборудование. Чтобы предотвратить попадание загрязнений рекомендуется использовать внешний грязеуловитель (см. Раздел [1.10.7\)](#page-24-2).

 При работе с оборудованием под давлением всегда надевайте защитные очки.

#### <span id="page-12-0"></span>**1.7 КАТЕГОРИЯ ЗАЩИТЫ ОТ ПЕРЕНАПРЯЖЕНИЯ**

Следующие категории защиты от перенапряжения при установке и измерении взяты из стандарта IEC61010-1. Категории защиты от перенапряжения указывают на тяжесть скачков перенапряжения.

#### **Таблица 1-1**

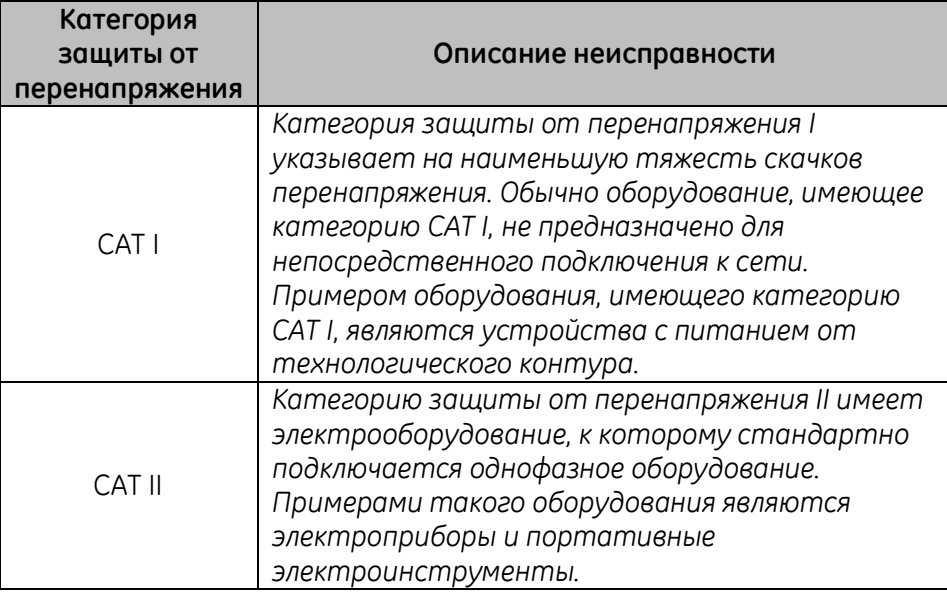

#### <span id="page-13-0"></span>**1.8 ПОДГОТОВКА ПРИБОРА**

При получении прибора проверьте соответствие комплектации дополнительных аксессуаров информации в *Разделе [1.10.](#page-23-0)* Рекомендуется сохранить упаковку прибора для дальнейшего использования.

#### <span id="page-13-1"></span>**1.8.1 Проверка перед первым использованием**

Перед первым использованием прибора:

- Убедитесь в отсутствии повреждений прибора и в наличии всех комплектующих; *См. Раздел [1.10.](#page-23-0)*
- Удалите полимерную пленку, защищающую дисплей,

#### <span id="page-13-2"></span>**1.8.2 Установите сухие батареи**

 Снимите крышку отсека для батарей, ослабив фиксирующий винт и потянув крышку вверх.

- Если была установлена перезаряжаемая батарея, извлеките стакан и отсоедините ее. Установите держатель батареи и пенопластовый блок на крышку отсека для батарей.
- Установите батареи в отсек для батарей, соблюдая полярность **+/-**.
- Установите крышку на место, проследив чтобы ушки попали в пазы (A), плотно прижмите ее и закрепите фиксирующим винтом. (См. *[Рисунок](#page-14-0) 1-1*).

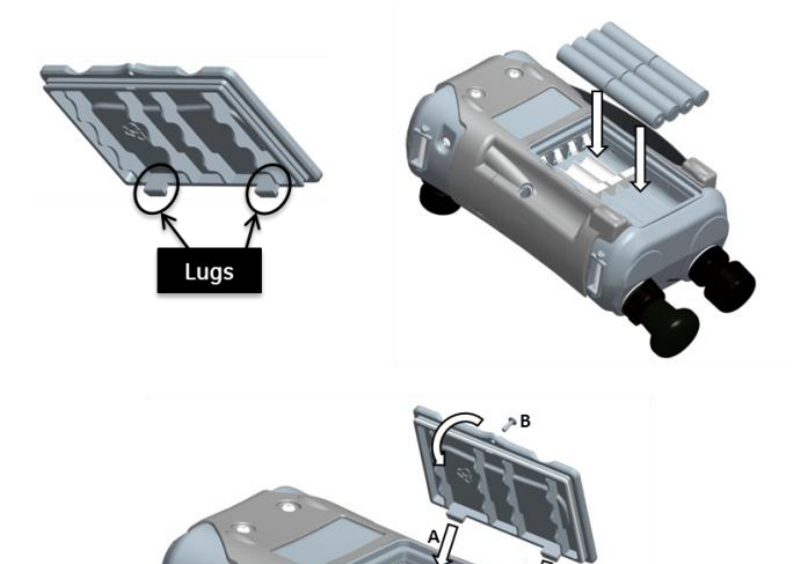

<span id="page-14-0"></span>**Рисунок 1-1 Установка крышки отсека для батарей**

#### <span id="page-15-0"></span>**1.8.3 Установите перезаряжаемую батарею и стакан**

 Снимите крышку отсека для батарей, ослабив фиксирующий винт и потянув крышку вверх.

 Извлеките белый держатель батареи, если установлен, потянув его вверх, чтобы стал доступен зарядный кабель. Снимите пенопластовый блок с крышки отсека для батарей.

- Подсоедините зарядный кабель к стакану перезаряжаемой батареи.
- Плотно вдавите стакан в отсек для батарей.
- Установите перезаряжаемую батарею в стакан.
- Установите крышку на место, проследив, чтобы ушки попали в пазы (A), плотно прижмите ее и закрепите фиксирующим винтом.
- Батарея может заряжаться путем подсоединения переходника к блоку или при помощи дополнительного настольного зарядного устройства.

#### <span id="page-16-1"></span><span id="page-16-0"></span>**1.9 КОНСТРУКЦИЯ**

#### **1.9.1 Калибратор DPI 611**

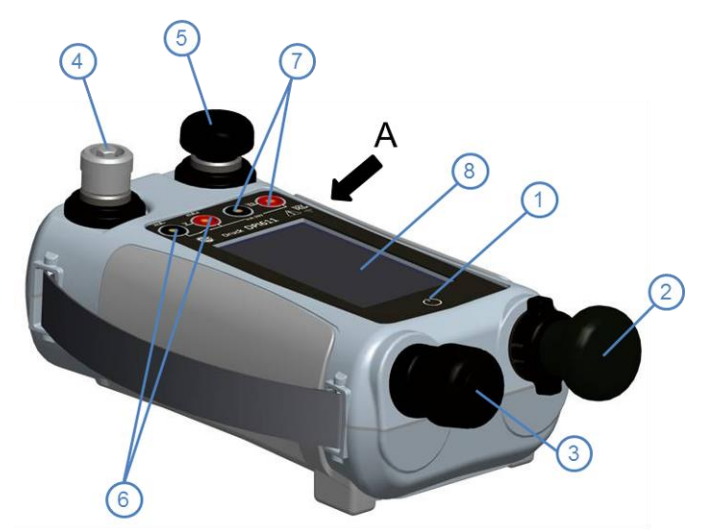

**VIEWA** 

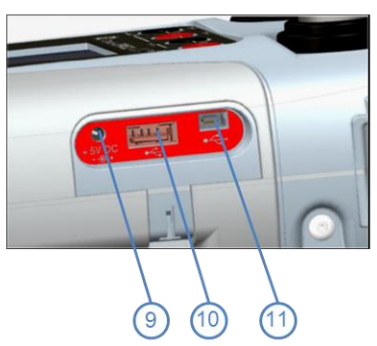

**Рисунок 1-2 Калибратор давления DPI611**

<span id="page-17-0"></span>Руководство по эксплуатации **Druck DPI611** и DPI 612 **1.9.2 Калибратор DPI612**

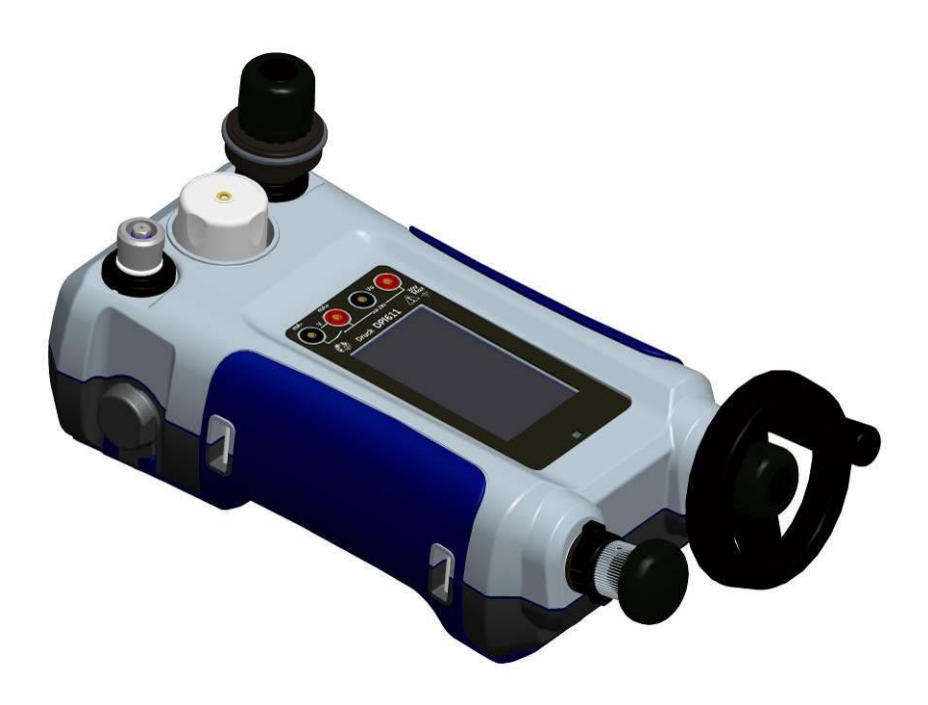

**Рисунок 1-3 Калибратор давления DPI612**

#### **Таблица 1-2**

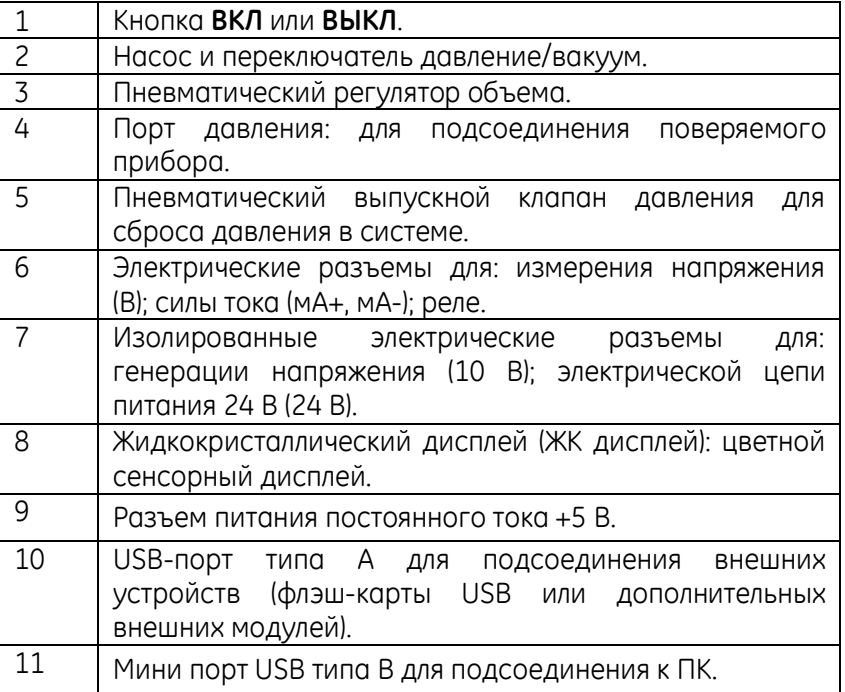

#### <span id="page-18-0"></span>**1.9.3 Быстросъемное соединение для подключения давления**

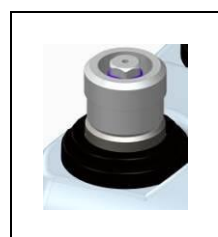

Рисунок 1-4 Порт давления

Для подсоединения поверяемого прибора порт давления оснащен быстросъемным соединением с переходниками; *см. Раздел [1.10.9.](#page-25-1)* Такие переходники легко снять, заменить и установить; *см. Раздел Error! Reference source not found.* (Подсоединение/отсоединение поверяемого прибора).

#### <span id="page-19-0"></span>**1.9.4 Пневматический выпускной клапан давления**

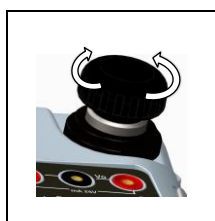

Рисунок 1-5 Выпускной клапан давления

Представляет собой игольчатый клапан, который позволяет сбросить давление или загерметизировать систему.

Переключатель позволяет осуществить настройку работы прибора (давление или вакуум). Во избежание

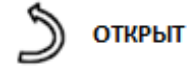

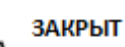

#### <span id="page-19-1"></span>**1.9.5 Переключатель (насосы 20 и 100 бар)**

## **CAUTION**

**Прежде чем повернуть переключатель давление/вакуум в положение +** 

**или -, сбросьте все давление. Внезапный скачок давления в насосе может** 

#### **привести к повреждению.**

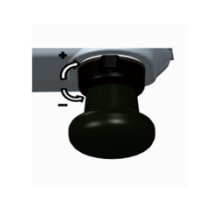

падения давления полностью поворачивайте переключатель по часовой или против часовой стрелки.

Переключатель

Рисунок 1-6 **+** : Давление, **-** : Вакуум

<span id="page-20-0"></span>Руководство по эксплуатации **Druck DPI611** и DPI 612 **1.9.6 Ручной насос**

#### *Ручной насос 20 бар*

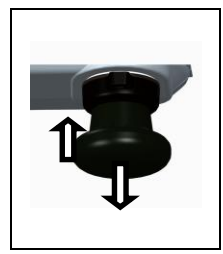

После настройки прибора на работу под давлением или в вакууме *(см.* Раздел **Error! Reference source not found.**), *загерметизируйте систему (см.* Раздел *[1.9.4](#page-19-0)*) и при помощи насоса установите желаемое давление или вакуум.

Рисунок 1-7 Насос 20 бар

Окончательную настройку можно произвести при помощи *регулятора объема* (см. Раздел *[1.9.7](#page-21-0)*).

#### *Ручной насос 100 бар*

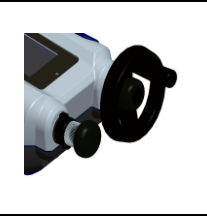

После настройки прибора на работу под давлением или в вакууме *(см.* Раздел **Error! Reference source not found.**), *загерметизируйте систему (см.* Раздел *[1.9.4](#page-19-0)*) и при помощи насоса установите желаемое давление или вакуум.

Рисунок 1-8 Насос 100 бар

Окончательную настройку можно произвести при помощи *регулятора объема* (см. Раздел *[1.9.7](#page-21-0)*).

#### *Ручной насос 1000 бар*

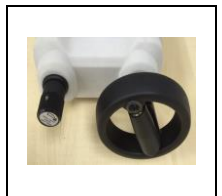

После настройки прибора на работу под давлением *(см.*  Раздел **Error! Reference source not found.**), *загерметизируйте систему (см.* Раздел *[1.9.4](#page-19-0)*) и при помощи насоса установите желаемое давление. Рисунок 1-9 Окончательную настройку можно произвести при

бар

Насос 1000

помощи *регулятора объема* (см. Раздел *[1.9.7](#page-21-0)*).

#### <span id="page-21-0"></span>**1.9.7 Регулятор объема**

#### *Регулятор объема 20 бар*

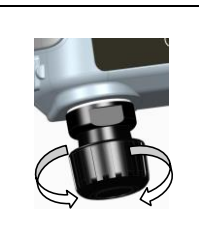

Регулятор позволяет увеличить или уменьшить давление/вакуум.

*Перед тем как загерметизировать систему* (см. Раздел *[1.9.4](#page-19-0)*), установите регулятор в требуемое положение:

Рисунок1-10 Регулятор объема 20 бар

- Для установки промежуточного значения установите регулятор на середину диапазона.
- Для установки максимального значения полностью поверните переключатель по часовой или против часовой стрелки.

После установки желаемого давления или вакуума при помощи насоса (см. Раздел *[1.9.6](#page-20-0)*), произведите более тонкую настройку, используя регулятор объема.

#### *Регулятор объема 100 бар*

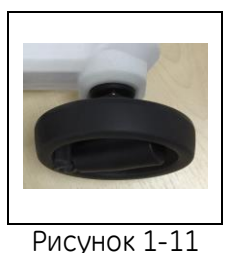

Регулятор позволяет увеличить или уменьшить давление/вакуум. *Перед тем как загерметизировать систему* (см. Раздел *[1.9.4](#page-19-0)*), установите регулятор в требуемое положение:

- Регулятор объема 100 бар Для установки промежуточного значения установите регулятор на середину диапазона.
	- Для установки максимального значения полностью поверните переключатель по часовой или против часовой стрелки.

После установки желаемого давления или вакуума при помощи насоса (см. Раздел *[1.9.6](#page-20-0)*), произведите более тонкую настройку, используя регулятор объема.

#### *Регулятор объема 1000 бар*

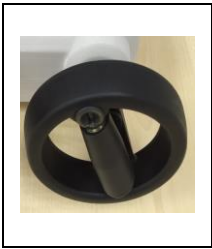

Регулятор позволяет увеличить или уменьшить гидравлическое давление.

*Перед тем как загерметизировать систему* (см. Раздел *[1.9.4](#page-19-0)*), установите регулятор в требуемое положение:

Рисунок 1-12 Регулятор объема 1000 бар

- Для установки промежуточного значения установите регулятор на середину диапазона.
- Для установки максимального значения полностью поверните переключатель по часовой или против часовой стрелки.

Для установки желаемого давления при помощи насоса (см. Раздел *[1.9.6](#page-20-0)*), произведите настройку, используя регулятор объема.

#### <span id="page-23-0"></span>**1.10 ДОПОЛНИТЕЛЬНЫЕ АКСЕССУАРЫ:**

#### <span id="page-23-1"></span>**1.10.1 Чехол для переноски (код IO611-CASE-1)**

Специальный тканевый чехол для переноски с подвесным ремнем. Возможно использование калибратора DPI611 без вынимания его из чехла.

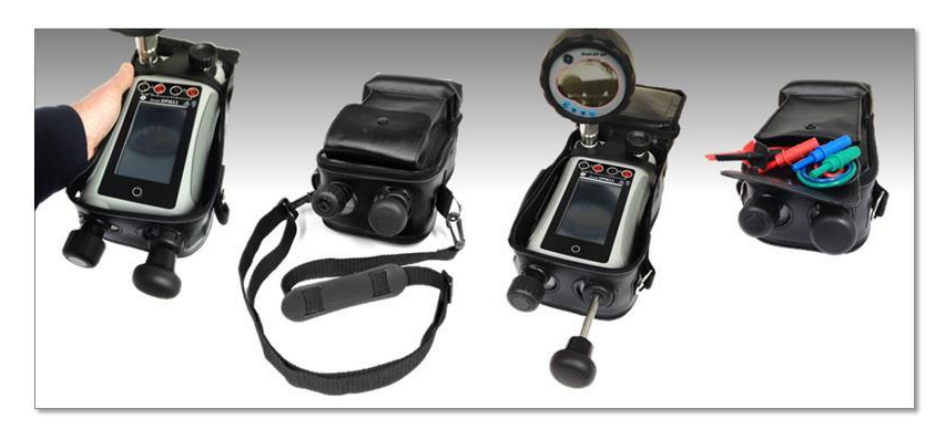

#### <span id="page-23-2"></span>**1.10.2 Комплект перезаряжаемых батарей (код IO611-BATTERY)**

Использовать вместо батарей АА. Комплект батарей может заряжаться внутри прибора.

#### <span id="page-23-3"></span>**1.10.3 Сетевой адаптер (код IO620-PSU)**

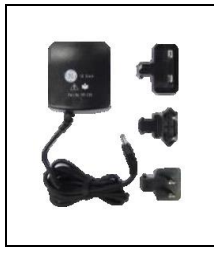

Сетевой адаптер с универсальной вилкой. Входное напряжение от 100 до 240 В переменного тока (50/60 Гц).

#### <span id="page-23-4"></span>**1.10.4 USB кабель (код IO620-USB-PC)**

Для подключения DPI611 к ПК через USB-порт.

<span id="page-24-0"></span>**1.10.5 Преобразователь USB для внешних модулей давления IDOS** 

#### **(код IO620-IDOS-USB)**

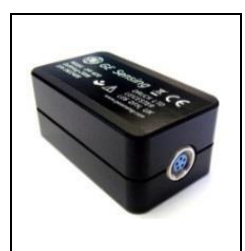

Позволяет подключать универсальный внешний модуль давления IDOS к DPI611. USB кабель (код IO620-USB-PC) также требуется для подключения преобразователя к USB порту DPI611.

### <span id="page-24-1"></span>**1.10.6 Кабель USB - RS 232 (код IO620-USB-RS232)**

Соединяет DPI611 с интерфейсом RS232.

#### <span id="page-24-2"></span>**1.10.7 Грязеуловитель 20 бар (код IO620-IDT621)**

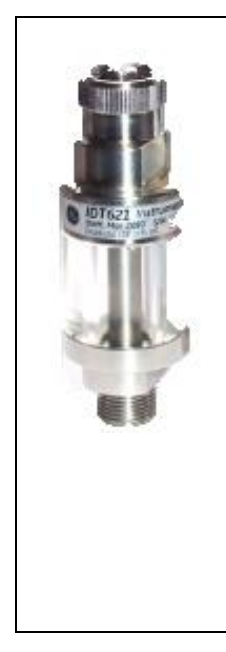

Предотвращает загрязнение пневматической системы DPI611 / DPI612 и взаимное загрязнение одного устройства другим во время работы. Грязеуловитель подсоединяется непосредственно к порту давления и является копией быстросъемного соединения, совместимого со стандартными переходниками, наборами переходников и шлангами. Инструкции по работе находятся в разделе **Error! Reference source not found.**

<span id="page-25-0"></span>Руководство по эксплуатации **Druck DPI611** и DPI 612 **1.10.8 Пневматический шланг**

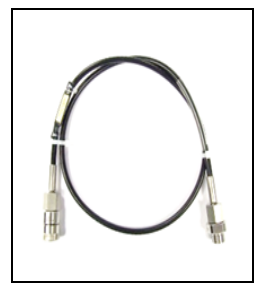

Пневматический шланг высокого давления до 400 бар (40 МПа). Шланг подключается непосредственно к порту давления DPI611 и является копией быстросъемного соединения, совместимого с поставляемыми стандартными переходниками и наборами переходников.

Код IO620-HOSE-P1: пневматический шланг 1 м.

Код IO620-HOSE-P2: пневматический шланг 2 м.

#### <span id="page-25-1"></span>**1.10.9 Комплект переходников**

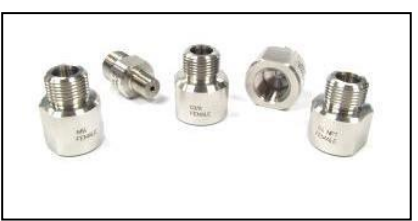

Комплект переходников для подключения быстросъемного соединения к порту давления DPI611 / DPI612 (без использования дополнительных инструментов) или внешних шлангов к поверяемому прибору.

Код IO620-BSP: переходники G1/8 и G1/4 с внешней резьбой, G1/4, G3/8 и G1/2 с внутренней резьбой.

Код IO620-NPT: переходники 1/8"и 1/4" с внешней резьбой, 1/4", 3/8" и1/2" с внутренней резьбой.

Код IO620-MET: переходники М14х1,5 и M20х1,5 с внутренней резьбой.

<span id="page-26-0"></span>**1.10.10Переходник для подключения двух манометров (код IO620-COMP)**

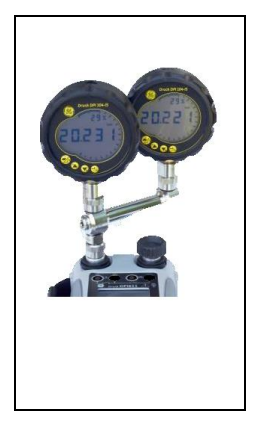

Для достижения более высокой эффективности возможно подключение двух поверяемых приборов одновременно. Переходник подключается к порту давления DPI611 и обеспечивает два выходных порта. Совместим с поставляемыми стандартными переходниками и наборами переходников.

#### <span id="page-26-1"></span>**1.11 ДОПОЛНИТЕЛЬНЫЕ АКСЕССУАРЫ ДЛЯ DPI 611 / DPI 612**

#### <span id="page-26-2"></span>**1.11.1 Модуль давления (код IPM620-\*\*\*)**

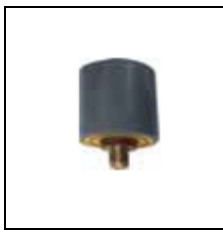

Выберите наиболее подходящий для проведения работ диапазон давления из набора модулей давления РМ620. Доступны диапазоны от 25 мбар до 1000 бар (2,5 кПа до 100 МПа)

#### <span id="page-26-3"></span>**1.11.1 Клапан сброса давления (КСД)**

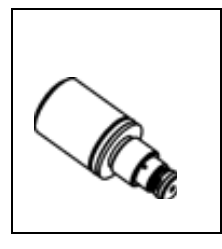

Чтобы защитить ваши подсоединенные устройства от перевышения давления (поверяемый прибор, модуль давления PM 620) мы рекомендуем использовать один из дополнительных КСД из нашей линейки;

Подходят для пневматической и гидравлической версий

<span id="page-27-0"></span>**1.11.2 Грязеуловитель 100 бар (код IO620-IDT622)**

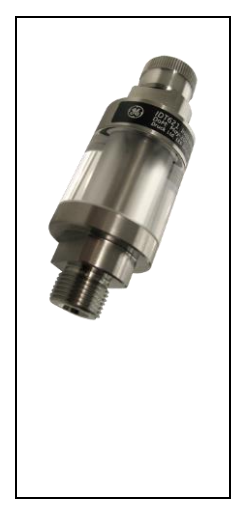

Предотвращает загрязнение пневматической системы DPI612 и взаимное загрязнение одного устройства другим во время испытания. Грязеуловитель подсоединяется непосредственно к порту давления и является копией быстросъемного соединения, совместимого со стандартными переходниками, наборами переходников и шлангами. Инструкция по работе с ним находятся в разделе **Error! Reference source not found.**

#### <span id="page-28-0"></span>**1.12 РЕЖИМЫ РАБОТЫ КАЛИБРАТОРА DRUCK DPI611**

#### <span id="page-28-1"></span>**1.12.1 Включение питания**

Кратковременно нажимайте на кнопку питания прибора, находящегося в положении **ВЫКЛ**, пока на дисплее не появится логотип GE.

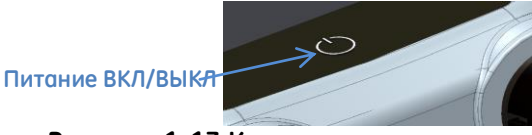

**Рисунок 1-13 Кнопка питания**

#### <span id="page-28-2"></span>**1.12.2 Выключение питания**

Нажмите и отпустите кнопку питания:

В появившемся окне ВАРИАНТЫ ОТКЛЮЧЕНИЯ (POWERDOWN OPTIONS) выберите опцию ВЫКЛЮЧЕНИЕ (SWITCH OFF).

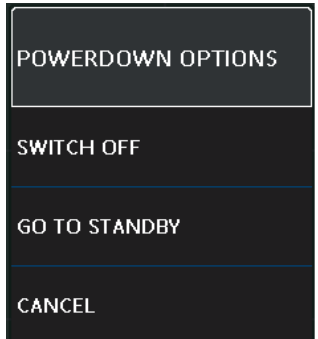

**Рисунок 1-14 Варианты отключения**

**ВЫКЛЮЧЕНИЕ (SWITCH OFF)** - Полное отключение питания DPI611 - Рекомендуется в том случае, если прибор не будет использоваться в течение нескольких часов (При следующем включении питания требуется полная перезагрузка).

**ПЕРЕХОД В РЕЖИМ ОЖИДАНИЯ (GO TO STANDBY) -** Переводит DPI611 в режим ожидания - Потребление энергии по сравнению с рабочим режимом снижается - рекомендуется в том случае, если прибор не будет использоваться в короткий промежуток времени. (DPI611 оснащен опцией быстрого выхода из режима ОЖИДАНИЯ (STANDBY)).

**ОТМЕНА (CANCEL)** - Выберите опцию ОТМЕНА (CANCEL), если вы не хотите выключать прибор (Switch Off) или переводить его в режим ожидания (Standby).

#### <span id="page-29-0"></span>**1.12.3 Выход из режима ожидания**

При выходе прибора из режима ожидания на дисплее появляется экран, который был активен в момент перехода прибора в режим ожидания.

#### <span id="page-29-1"></span>**1.13 НАВИГАЦИЯ**

При включении прибора DPI611 на дисплее появляется Главное меню (Dashboard). Пользователь может выбрать желаемую операцию, прикоснувшись пальцем к нужному значку. Для управления функциональными окнами следует прикоснуться к экрану и провести пальцем справа налево. Для поиска по меню следует прикоснуться к экрану и провести пальцем вверх или вниз.

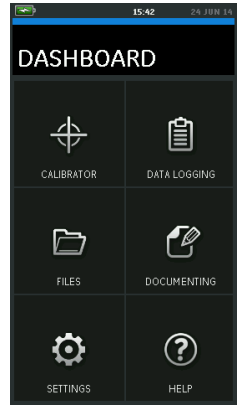

#### **Рисунок 1-15 Главное меню**

#### <span id="page-30-0"></span>**1.13.1 Установка даты, времени и языка**

Чтобы попасть в меню установки даты, времени и языка (Date, Time and Language)

Выберите:

## DASHBOARD >>  $\bullet$  SETTINGS >> DATE

*Примечание: После того, как из прибора DPI611 будут вынуты батареи, информация о дате и времени будет хранится в течение 30 дней. В случае потери информации о дате и времени замените батареи, подсоедините сетевой адаптер к DPI611 и оставьте прибор включенным на 50 часов для того, чтобы полностью зарядить батарейку часов.*

#### <span id="page-30-1"></span>**1.13.2 Темы оформления**

В приборе доступны две темы оформления: Темный и Светлый; выберите нужную тему с учетом степени освещенности.

Выберите:

### DASHBOARD >>  $\bullet$  SETTINGS >> THEME

#### <span id="page-31-0"></span>**1.13.3 Руководство по эксплуатации прибора**

Для того, чтобы открыть руководство по эксплуатации, выберите значок Помощь (Help) в Главном меню (Dashboard). Руководство можно загрузить на флэш-карту, чтобы просмотреть или распечатать на удаленном ПК.

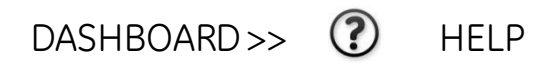

#### <span id="page-31-1"></span>**1.14 ОБНОВЛЕНИЯ ПРОГРАММНОГО И АППАРАТНОГО ОБЕСПЕЧЕНИЯ**

#### <span id="page-31-2"></span>**1.14.1 Просмотр версии программного обеспечения**

Текущую версию ПО калибратора DPI611 и DPI612 можно просмотреть, выбрав:

### DASHBOARD >>  $\bullet$  SETTINGS >> STATUS >> SOFTWARE BUILD

*Примечание: Если номер текущей версии ПО выделен красным, доступна обновленная версия.*

#### <span id="page-31-3"></span>**1.14.2 Обновление программного обеспечения**

Следуйте инструкциям на веб-сайте для того, чтобы скачать файлы на флэш-карту USB.

[www.ge-mcs.com](http://www.ge-mcs.com/)

### DASHBOARD >> SETTINGS >> ADVANCED

Руководство по эксплуатации **DRICK DETECT DRICK DPI611** и DPI 612 Введите PIN-код калибровки: 5487; Нажмите кнопку √ и произведите обновление по одной из следующих операций.

#### <span id="page-32-0"></span>**1.14.3 Обновление прикладного программного обеспечения**

- 1. Скопируйте папку приложения 'AMC' в корневой каталог запоминающего устройства USB.
- 2. Установите запоминающее устройство USB в порт USB типа A.
- **APPLICATION** 3. Выберите:
- 4. Следуйте инструкциям на экране.

<span id="page-32-1"></span>**1.14.4 Обновление операционной системы и программного обеспечения** 

#### **загрузчика**

- 1. Скопируйте папку 'OS' в корневой каталог запоминающего устройства USB.
- 2. Установите запоминающее устройство USB в порт USB типа A.
- OPFRATING SYSTEM 3. Выберите:
- 4. Следуйте инструкциям на экране.

*Примечание: Обновление загрузчика можно произвести только в рамках обновления операционной системы.*

*Примечания:*

- Если во время обновления произошла ошибка, и файлы для загрузки не были найдены, следуйте инструкциям на экране и завершите процедуру.
- Сразу после нормального завершения обновления сенсорный экран может функционировать чуть медленнее (в течение примерно 30 секунд).

 Чтобы убедиться, что обновление завершилось без ошибок, воспользуйтесь меню Состояние (Status).

#### <span id="page-33-0"></span>**1.15 ТЕХНИЧЕСКОЕ ОБСЛУЖИВАНИЕ**

Калибраторы DPI611 и DPI612 не предполагают осуществления ремонта силами пользователя. Для проведения любого ремонта отправьте прибор в сервисный центр GE или официальному агенту по обслуживанию.

Не утилизируйте данное изделие как бытовые отходы. Воспользуйтесь услугами официальной организации, занимающейся сбором и/или переработкой отходов электрического или электронного оборудования.

За дополнительной информацией обращайтесь в наш отдел обслуживания клиентов по адресу [www.ge-mcs.com](http://www.ge-mcs.com/)

#### <span id="page-33-1"></span>**1.15.1 Очистка**

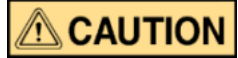

#### **Не используйте растворители или абразивные материалы.**

Чистите корпус и дисплей тканью, не оставляющей ворса, смоченной в мягком моющем средстве.

#### <span id="page-33-2"></span>**1.15.2 Замена батарей**

Процесс замены батарей описан в *Разделе [1.8.2](#page-13-2)*. По окончании установите на место крышку.

Все параметры конфигурации сохраняются в памяти.

#### <span id="page-34-0"></span>**1.16 ВОЗВРАТ ПРИБОРА**

#### <span id="page-34-1"></span>**1.16.1 Процедура возврата продукции**

Если прибор находится в нерабочем состоянии и требует ремонта, отправьте его в Сервисный центр GE или официальному Агенту по обслуживанию.

#### Веб-сайт: [www.ge-mcs.com](http://www.ge-mcs.com/)

Для получения номера Разрешения на возврат продукции (RMA) свяжитесь с Сервисным центром GE по телефону, факсу или электронной почте и предоставьте следующую информацию:

- Название изделия (например, Druck DPI611)
- Серийный номер
- Подробное описание неисправности/предполагаемой работы
- Условия эксплуатации

#### <span id="page-34-2"></span>**1.16.2 Меры предосторожности**

Сообщите, если изделие находилось в контакте с опасными или токсичными веществами, а также о том, какими соответствующими рекомендациями ДБЭМ и/или Учета опасных для здоровья человека веществ (COSHH) следует руководствоваться при обращении с прибором.

#### <span id="page-35-0"></span>**1.16.3 Важное замечание**

Не пользуйтесь услугами неофициальных центров по ремонту оборудования, так как это может нарушить гарантию прибора и отрицательно сказаться на его дальнейшем функционировании.

При утилизации отработавшего прибора и батарей следуйте местным процедурам охраны здоровья и безопасности.

<span id="page-35-1"></span>**1.16.4 Утилизация прибора на территории Европейского Союза**

Не утилизируйте данное изделие или его батареи как бытовые отходы.

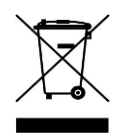

Воспользуйтесь услугами официальной организации, занимающейся сбором и/или переработкой таких отходов.

<span id="page-35-2"></span>**1.16.5 За дополнительной информацией обращайтесь**

в отдел обслуживания клиентов GE Sensing:

[www.ge-mcs.com](http://www.ge-mcs.com/)

#### <span id="page-35-3"></span>**1.17 ОКРУЖАЮЩАЯ СРЕДА**

Транспортировка и хранение прибора должны осуществляться в следующих условиях:

Диапазон температур от -20°C до +70°C [от -40°F до +158°F]

Высота до 15 000 футов (4 570 метров).
# **1.18 МЕТКИ И СИМВОЛЫ**

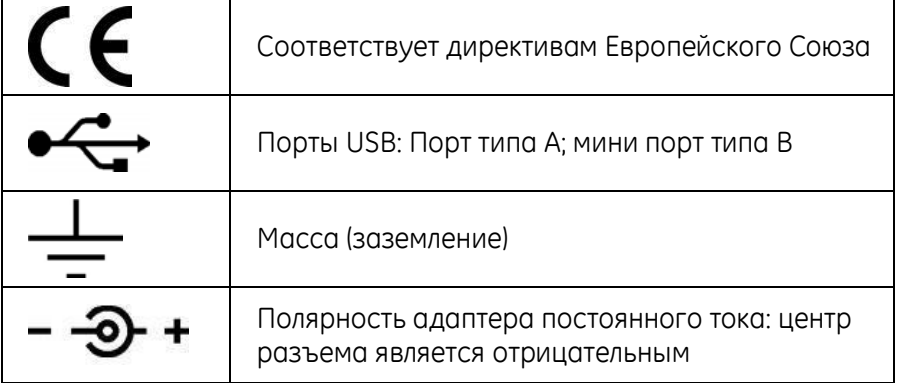

# **2 ЭКСПЛУАТАЦИЯ КАЛИБРАТОРА**

- **2.1 Общие операции**
- <span id="page-37-0"></span>**2.1.1 Подсоединение/отсоединение поверяемого прибора**

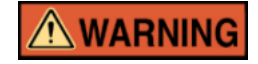

**Газы под давлением являются опасными. Перед подсоединением или отсоединением напорного оборудования сбросьте все давление в системе**

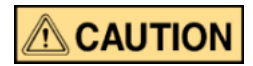

**Чтобы не повредить прибор, не допускайте попадания грязи в напорный механизм. Перед подсоединением оборудования убедитесь в отсутствии на нем грязи.**

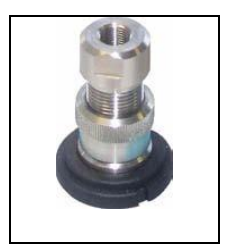

Порт давления оснащен быстросъемными переходниками; *См. Раздел [1.10](#page-23-0)* (Дополнительные аксессуары). Такие переходники легко удалить, заменить и установить (См. **Error! Reference source not found.**).

**Рисунок 2-1 Порт давления**

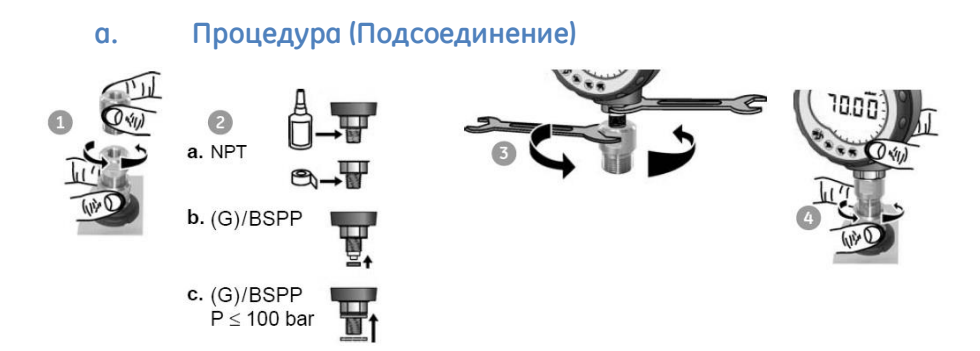

# **Рисунок 2-2 Подсоединение / отсоединение приборов давления**

# **Таблица 2-1**

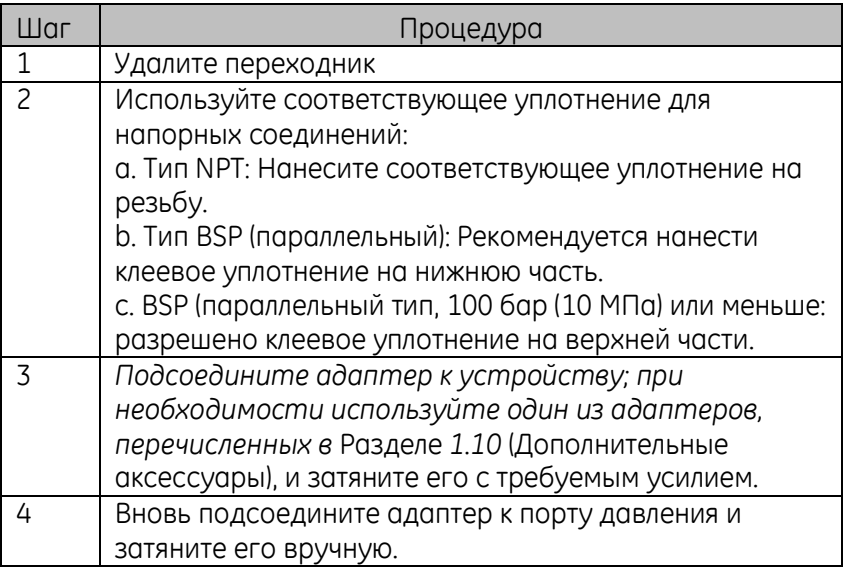

# **b. Процедура (Отсоединение)**

Перед отсоединением устройства сбросьте давление (*См. Раздел [2.2.2](#page-42-0)*). Затем выполните шаги 4, 3, и 1, которые описаны

Руководство по эксплуатации **DRICK DETECT DRICK DPI611** и DPI 612 в *Разделе* **Error! Reference source not found.**. Однако производите операции в обратном порядке.

#### **2.1.2 Подсоединение клапана сброса давления (только для DPI612)**

Дополнительные аксессуары; см. Раздел [1.11.1](#page-26-0). Используйте клапан сброса давления (КСД) чтобы установить предел давления, применяемого к приборам для измерения давления, подсоединенным к станции давления. КСД отрегулирован на заводе для работы с максимальным давлением, указанным на ярлыке.

Если давление в приборе выше, чем давление, установленное для КСД, КСД контролирует медленный сброс нежелательного давления. Правильно работающий КСД помогает предотвратить перегрузку и повреждение подсоединенных устройств.

#### *Пневматика*

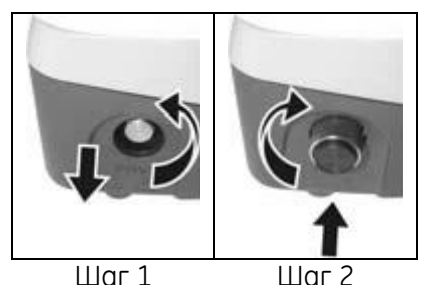

Извлеките пробку-заглушку или, если применимо, КСД, который вы используете. *Примечание: Прежде чем отправить его на хранение, убедитесь, что он чистый и сухой.*

Выберите чистый, сухой КСД со значением давления, подходящим для устройств, которые вы используете, и прикрутите в нужном положении (вручную).

Руководство по эксплуатации **Druck DPI611** и DPI 612 *Гидравлика*

# **ACAUTION**

**При нормальных условиях прибор DPI612 HPflex содержит гидравлическую жидкость. Чтобы предотвратить ее проливание, загерметизируйте систему и положите ее на бок перед установкой КСД.**

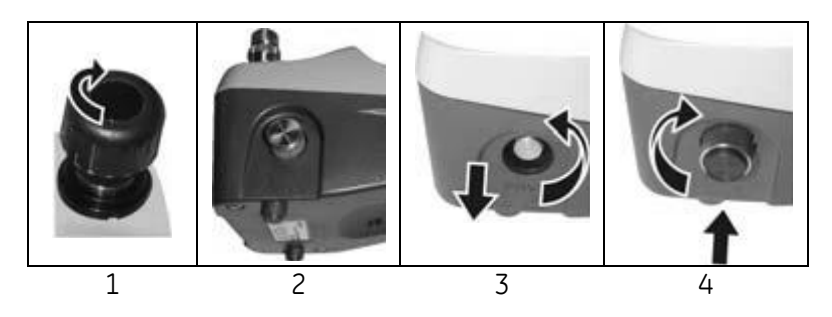

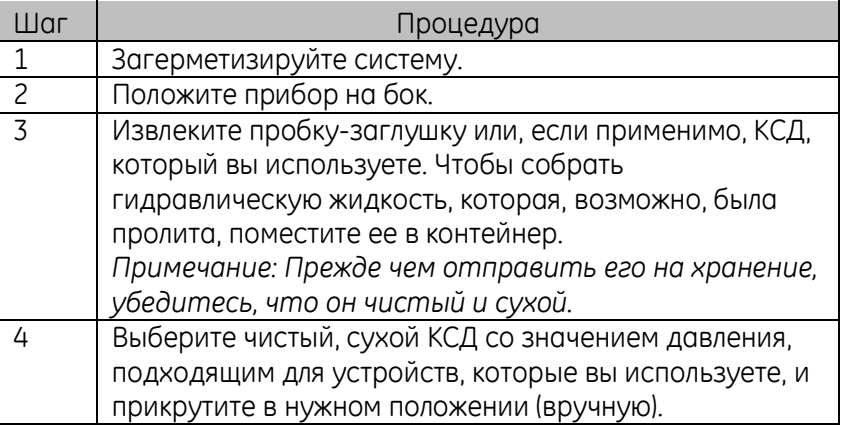

# **2.1.3 Настройка клапана сброса давления (только DPI612)**

КСД отрегулирован на заводе для работы с максимальным давлением, указанным на ярлыке (на пластиковой крышке). В технических данных указан регулируемый диапазон.

При необходимости выполните следующие действия для настройки

разгрузочного давления:

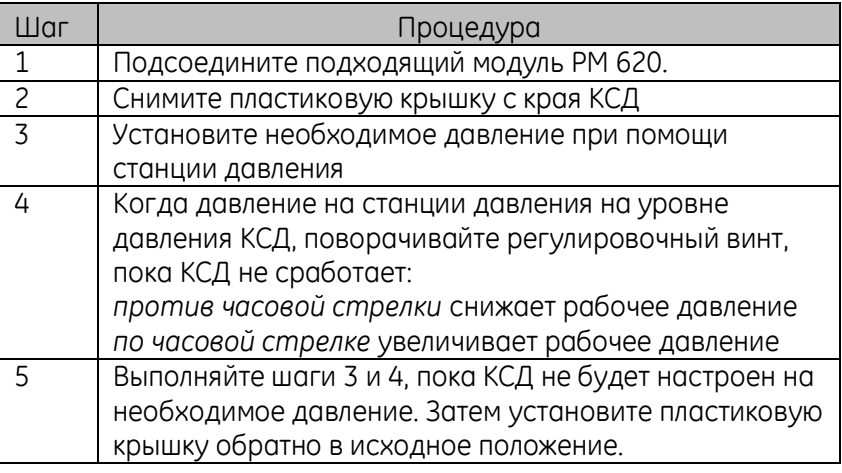

# **2.2 РАБОТА С ПНЕВМАТИЧЕСКИМ ДАВЛЕНИЕМ**

#### **2.2.1 Введение**

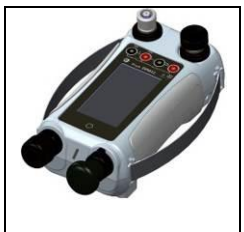

В этом разделе описываются примеры использования калибратора давления DPI611 для необходимых операций с давлением или вакуумом.

До начала работы необходимо:

Рисунок 2-3 Калибратор давления DPI611

- ознакомиться с разделом «Безопасность».
- убедиться в отсутствии повреждений прибора и в наличии всех комплектующих.

*Примечание: Используйте только оригинальные запчасти, поставляемые производителем.*

<span id="page-42-0"></span>Руководство по эксплуатации **Druck DPI611 и DPI 612 2.2.2 Сброс давления**

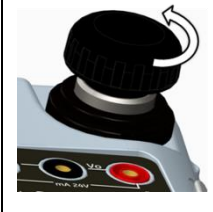

Рисунок 2-4 Выпускной клапан давления

Чтобы сбросить давление в данном приборе, поверните выпускной клапан давления против часовой стрелки (1 оборот).

Для регулировки изменения состояний давления (например, перейти или пропустить следующее испытательное давление) используйте регулятор объема *(см. Раздел [1.9.7\)](#page-21-0)* или откройте и закройте выпускной клапан давления.

#### **2.2.3 Задание разряжения или давления (20 бар)**

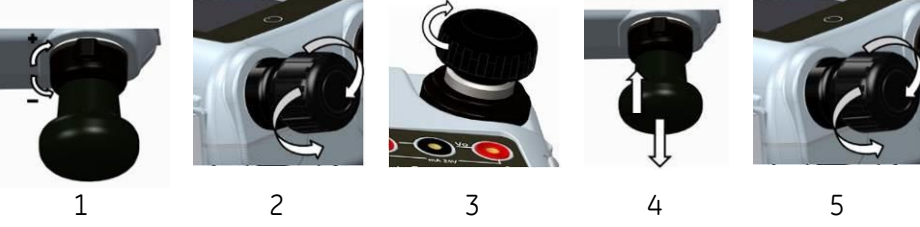

**Рисунок 2-5 Задание разряжения или давления**

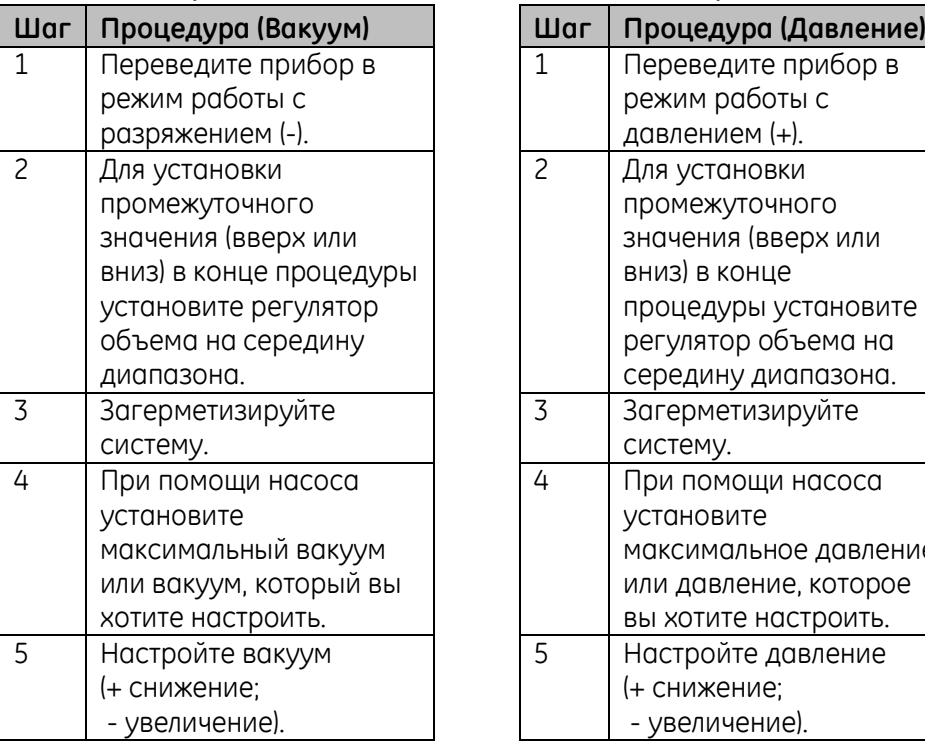

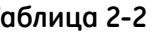

**Таблица 2-2 Таблица 2-3**

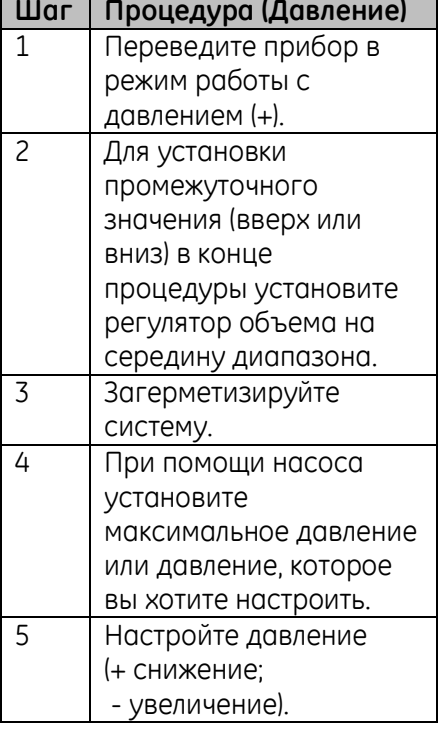

# **2.2.1 Сброс давления (20 бар)**

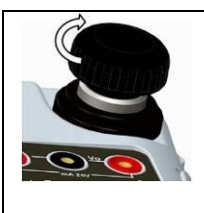

**Рисунок 2-6 Сбор давления**

Поверните выпускной клапан давления против часовой

стрелки (1 оборот)

# **2.2.2 Задание разряжения или давления (100 бар)**

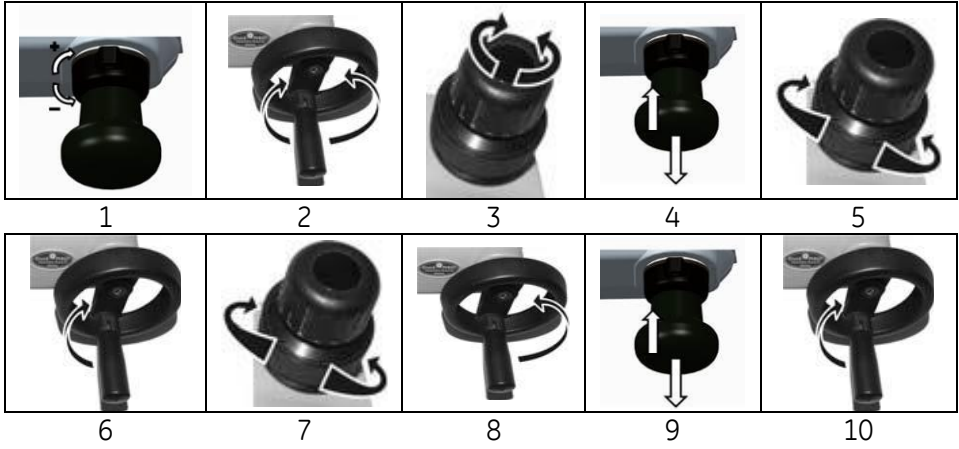

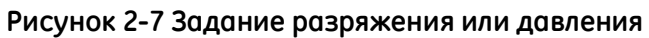

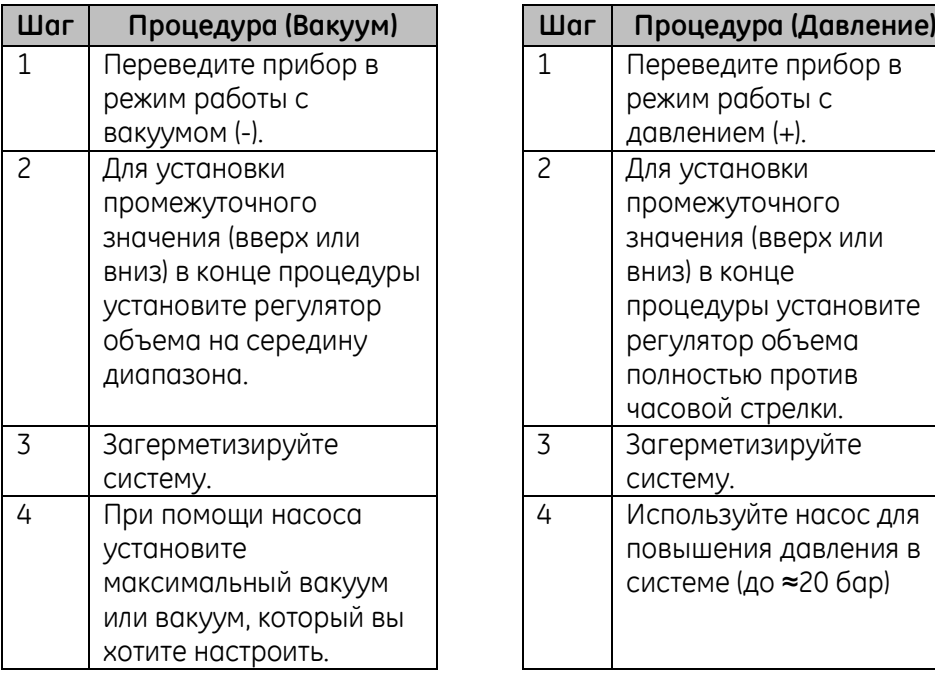

# **Таблица 2-4 Таблица 2-5**

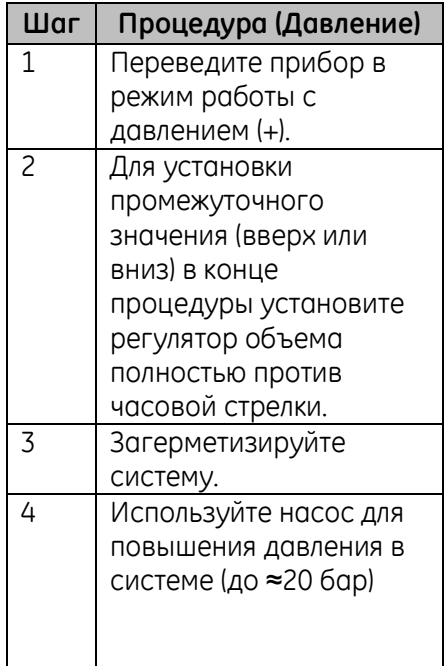

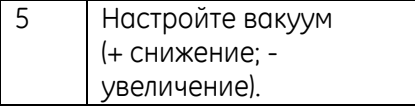

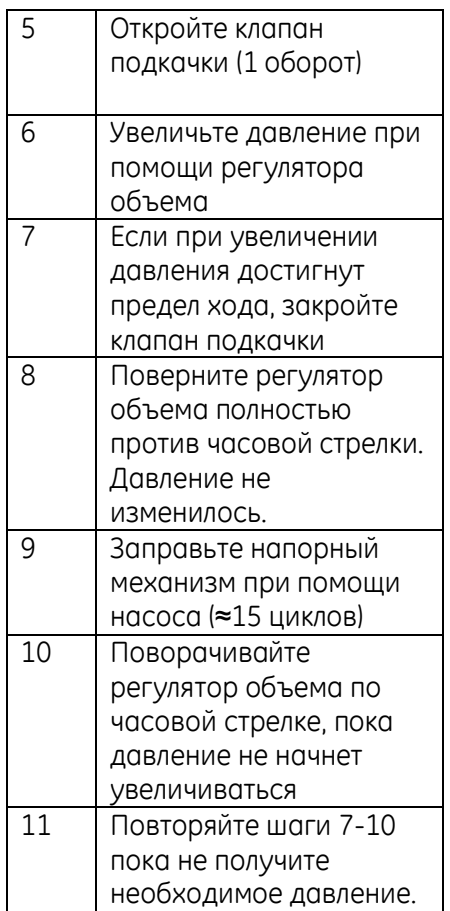

# **2.2.3 Сброс давления (насос 100 бар)**

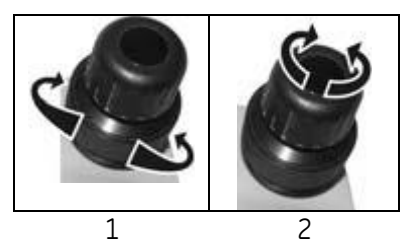

Откройте клапан подкачки полностью против часовой стрелки

Поверните выпускной клапан давления против часовой стрелки (1 оборот)

**2.3 РАБОТА С ГИДРАВЛИЧЕСКИМ ДАВЛЕНИЕМ (HPFLEX)**

# **ACAUTION**

**Лед в напорном механизме может привести к повреждению. Если температура ниже 4°C, слейте всю воду из прибора.**

#### **2.3.1 Первое использование**

При первом использовании калибратора DPI612 HPFlex Pro заполните резервуар правильной жидкостью. Заполните станцию давления.

#### *Тип жидкости*

Обессоленная вода или минеральное масло (рекомендованная марка вязкости по ISO ≤ 22).

#### **2.3.2 Заполнение насоса**

Перед началом процедуры убедитесь, что датчик и измерительные патрубки чистые.

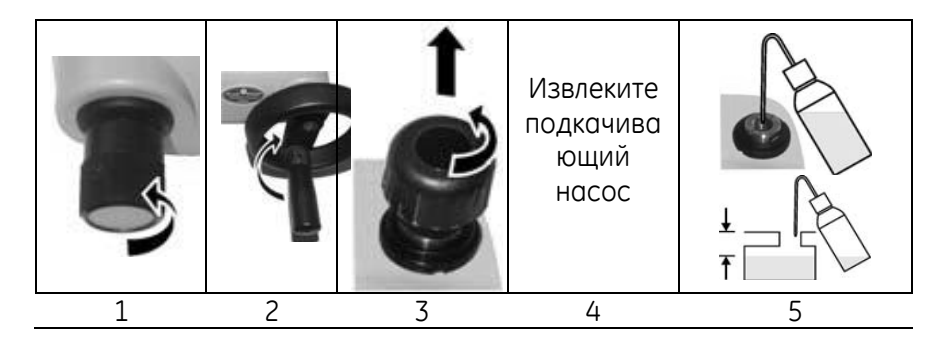

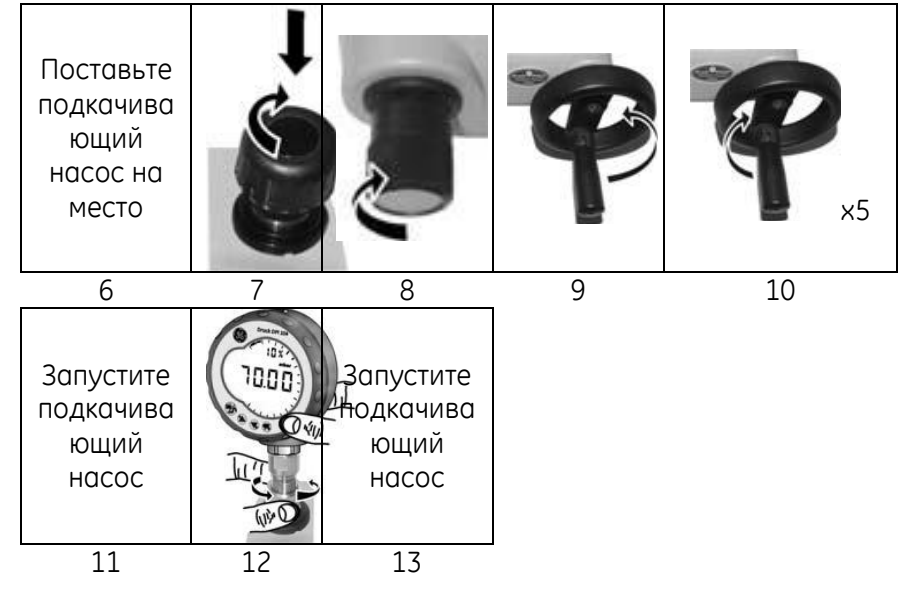

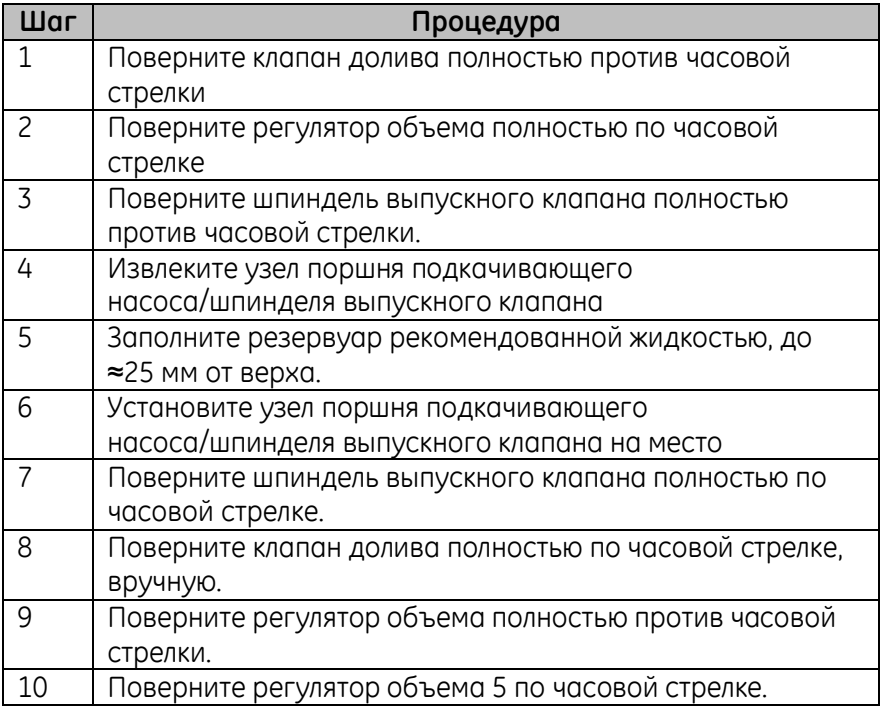

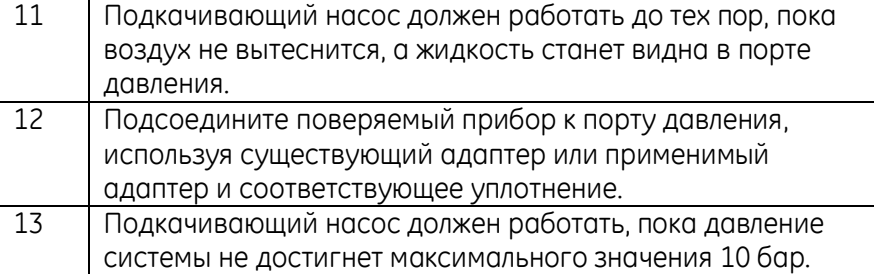

#### **2.3.3 Доливка гидравлической жидкости**

Необходимо будет время от времени доливать гидравлическую жидкость, либо если поверяемый прибор имеет большой объем жидкости. Прибор DPI612 позволяет выполнять эту процедуру в любое время.

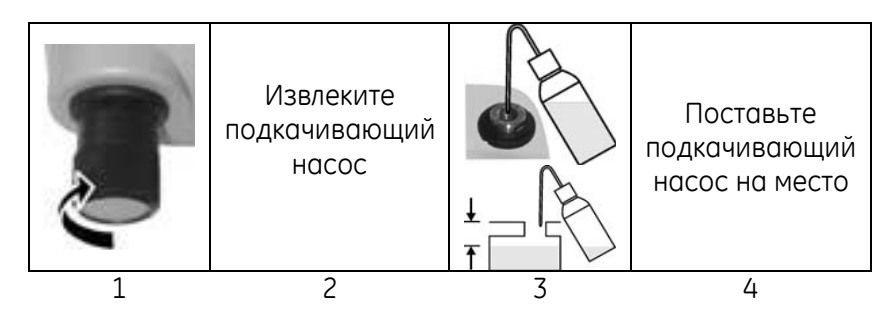

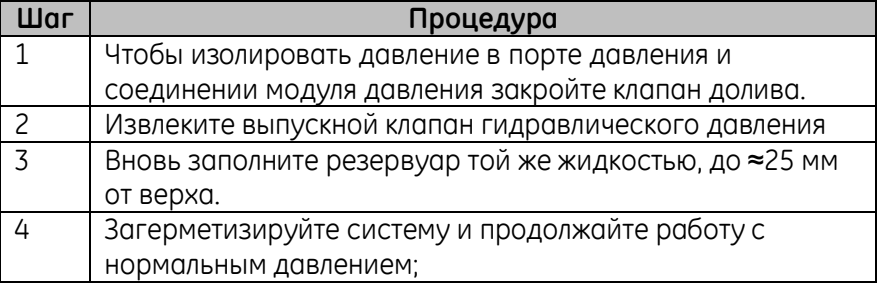

**2.3.4 Задание гидравлического давления (1000 бар)**

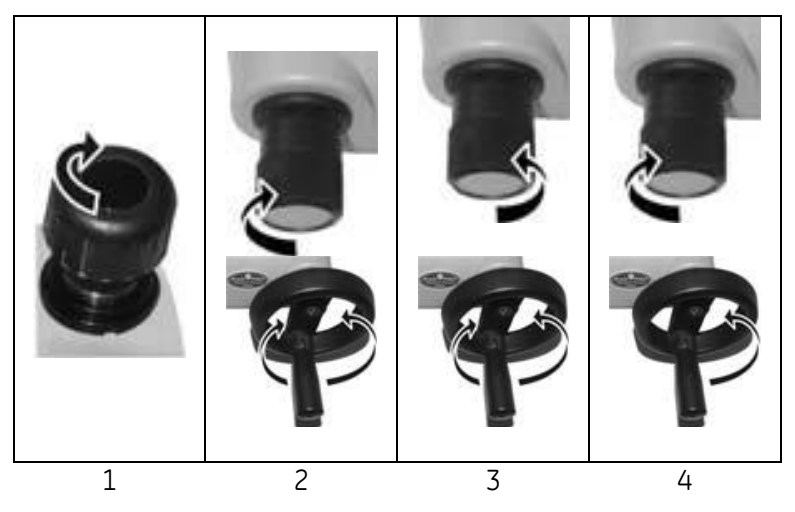

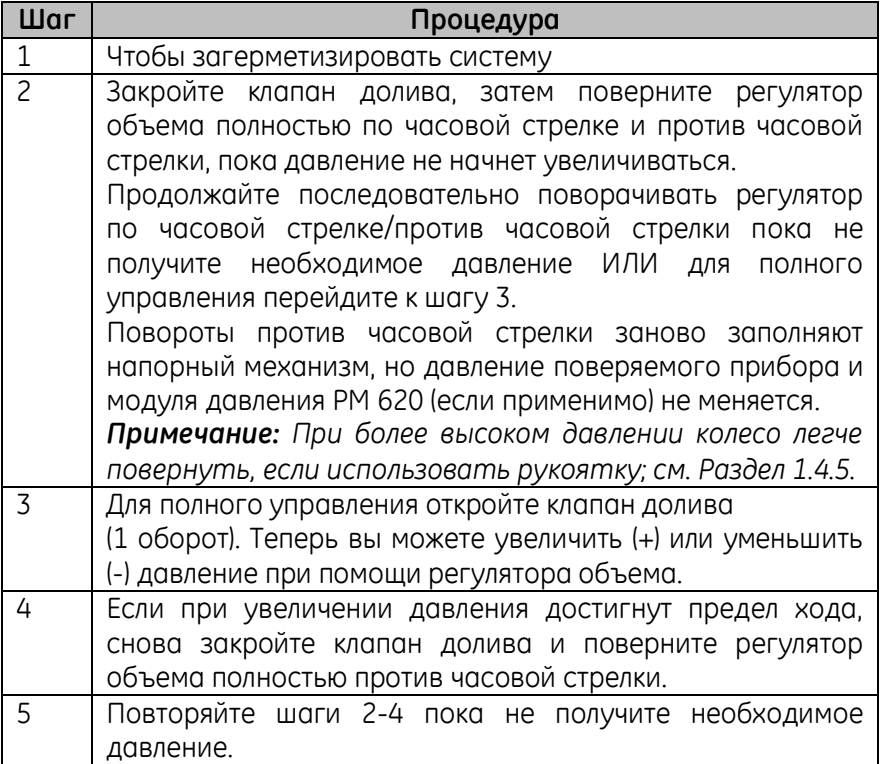

<span id="page-50-0"></span>**2.3.5 Сброс гидравлического давления (насос 1000 бар)**

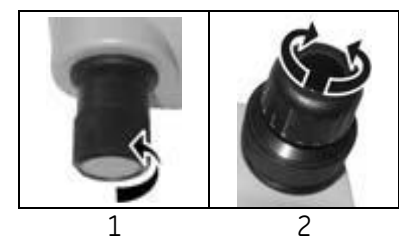

Откройте клапан долива полностью против часовой стрелки

Поверните выпускной клапан давления против часовой стрелки (1 оборот)

# **2.3.6 Слив излишков гидравлической жидкости**

Если вы добавили гидравлическую жидкость для работы под давлением, спустите эту жидкость из устройства, когда работа под давлением завершена.

Примечание: Гидравлическая жидкость безопасна, и риска загрязнения не существует, вы можете оставить ее внутри устройства.

#### *Подготовка*

Для отвода жидкости из устройства мы рекомендуем использовать следующее:

- надлежащая защита кожи и глаз
- контейнер для гидравлической жидкости достаточного размера для предотвращения загрязнения рабочей поверхности
- подходящие материалы для защиты прибора и участка от загрязнения; см. Главу 6 (Методики проведения технического обслуживания)

#### *Процедура*

1 Сбросьте давление (Раздел [2.3.5](#page-50-0)[Сброс гидравлического](#page-50-0)  [давления \(насос 1000 бар\)](#page-50-0)).

2 Извлеките устройство (Раздел[2.1.1](#page-37-0)), но не допускайте попадания жидкости на прибор.

3 При необходимости спустите гидравлическую жидкость из поверяемого прибора.

*Примечание: При утилизации гидравлической жидкости следуйте всем местным процедурам охраны здоровья и безопасности.*

#### **2.3.7 Слив гидравлической жидкости**

В некоторых ситуациях необходимо полностью спустить всю гидравлическую жидкость из насоса, например:

- если вы используете воду, а хранение или эксплуатация будут осуществляться при температуре ниже 4°C (39°F)
- при длительном периоде хранения
- если в гидравлической жидкости присутствует нежелательный материал

# *Подготовка*

Для отвода жидкости из прибора мы рекомендуем использовать следующее:

- надлежащая защита кожи и глаз
- контейнер для гидравлической жидкости достаточного размера для предотвращения загрязнения рабочей поверхности
- подходящие материалы для защиты прибора и участка от загрязнения;

# Руководство по эксплуатации **Druck DPI611** и DPI 612 *Процедура*

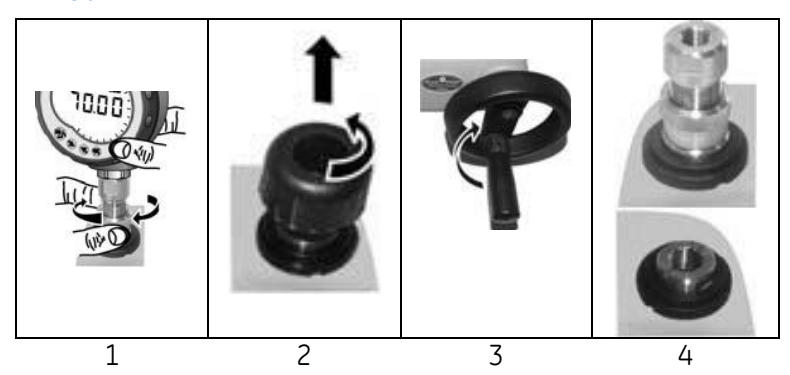

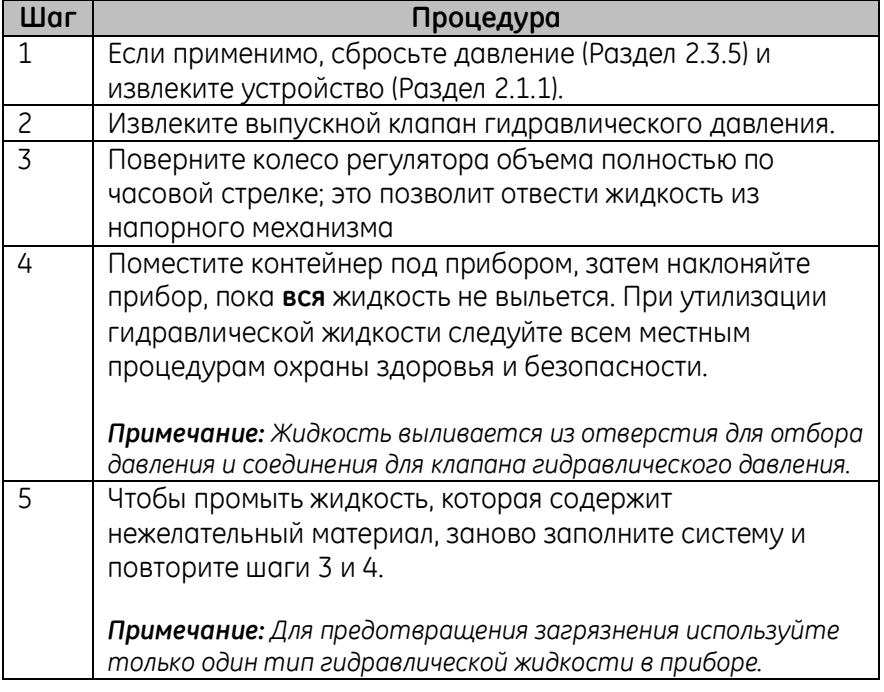

#### <span id="page-53-0"></span>**2.4 РАБОТА С КАЛИБРАТОРОМ**

#### **2.4.1 Базовый режим калибратора**

1. Выберите:

#### **ГЛАВНОЕ МЕНЮ (DASHBOARD) » КАЛИБРАТОР (CALIBRATOR)**

- 2. Выберите канал, выполнив следующие задачи.
- Перейдите к МЕНЮ ЗАДАЧ (TASK MENU), проведя по дисплею справа налево.

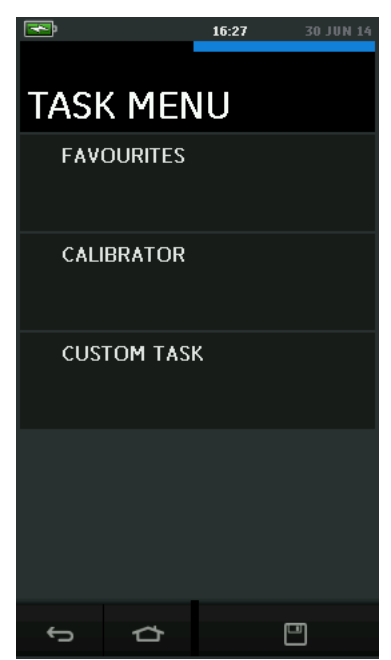

**Рисунок 2-1 Меню задач (Task Menu)**

#### **a. Сохранение задач**

В любой области МЕНЮ ЗАДАЧ (TASK MENU) активную на данный момент задачу можно сохранить в ЗАКЛАДКИ (FAVOURITES), выбрав

опцию Сохранить задачу (Save  $\Box$  Task).

Страница **54** из **107** *[EN] Английский – K0571 Выпуск*

*Примечание: Сохранится та Функция (Function), которая в данный момент будет активна на экране калибратора. Она НЕ является выбранной задачей (Task) – для копирования выбранной задачи (Task) в закладки (favourites) воспользуйтесь опцией СКОПИРОВАТЬ ЗАДАЧУ (COPY TASK)*

# **b. Меню Калибратор (Calibrator)**

I.Выберите КАЛИБРАТОР (CALIBRATOR) в МЕНЮ ЗАДАЧ (TASK MENU). Эта опция позволяет пользователю выбрать регулярно используемые комбинации функций.

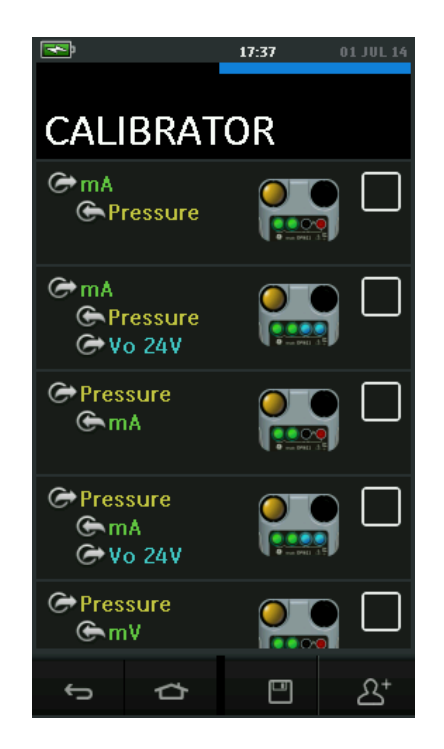

**Рисунок 2-2 Калибратор**

II.Выберите нужную функцию, прикоснувшись пальцем к соответствующему тексту или графическому элементу. Прибор

DPI611/DPI612 настроит нужные функции и осуществит возврат к основному экрану меню Калибратор (Calibrator).

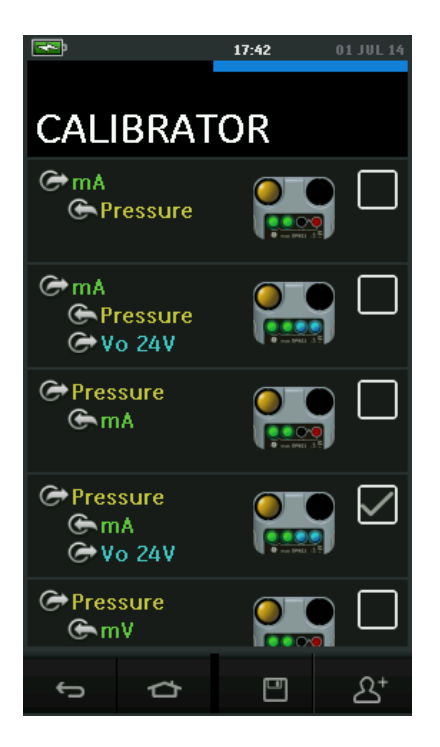

# <span id="page-55-0"></span>**Рисунок 2-3 Меню Калибратор (Calibrator) с выбранной опцией**

III.Функции можно скопировать в меню ЗАКЛАДКИ (FAVOURITES), выбрав их как показано на *[Рисунок](#page-55-0) 2-3* и выбрав опцию Скопировать задачу (Copy Task)  $2^*$ .

Если выбранная функция недоступна по умолчанию (Default), следует создать новую задачу, воспользовавшись опцией НАСТРАИВАЕМАЯ ЗАДАЧА (CUSTOM TASK).

# **c. Меню Закладки (Favourites)**

I.Выбор опции ЗАКЛАДКИ (FAVOURITES) из МЕНЮ ЗАДАЧ (TASK MENU) позволяет получить доступ ко всем СОХРАНЕННЫМ (SAVED) и СКОПИРОВАННЫМ (COPIED) задачам.

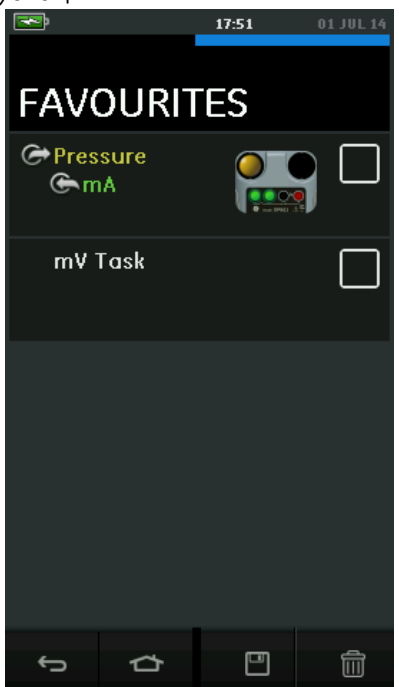

**Рисунок 2-4 Меню Закладки**

- II.Выберите нужную функцию, прикоснувшись пальцем к соответствующему тексту или графическому элементу. Прибор настроит нужные функции и осуществит возврат к основному экрану меню Калибратор (Calibrator).
- III.Задачу можно удалить, воспользовавшись опцией УДАЛИТЬ (DELETE)  $\overline{\mathbb{H}\mathbb{H}}$ .
	- **d. Меню Настраиваемая задача (Custom Task)**
	- I.Выберите опцию **НАСТРОИТЬ ЗАДАЧУ (CUSTOM TASK)** из МЕНЮ ЗАДАЧ (TASK MENU).

Пользователь может настроить каналы Электрических измерений (Electrical), Измерений давления (Pressure) и USB (IDOS).

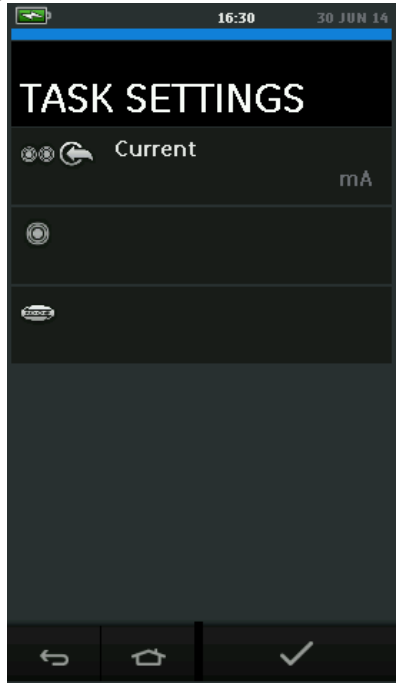

# **Рисунок 2-5 Меню Настройки задачи (Task Settings)**

II. Выберите <sup>®</sup>, чтобы войти в меню НАСТРОЙКИ КАНАЛА (CHANNEL SETTINGS).

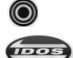

используется для измерений давления. (*см. Раздел[2.5](#page-70-0)*)

IDOS используется для внешних модулей IDOS. (*См. Раздел [2.6](#page-74-0)*)

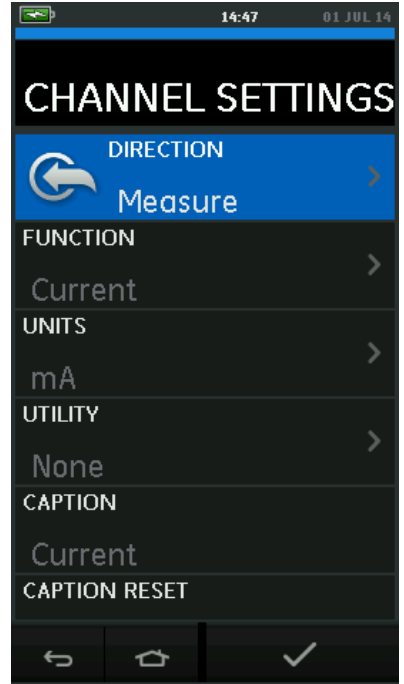

# **Рисунок 2-6 Меню Настройки канала (Channel Settings)**

III.Настройте канал для измерения

- НАПРАВЛЕНИЕ (DIRECTION) выбирает  $G$  генерация или  $G$ измерение для выбранной функции.
- ФУНКЦИЯ (FUNCTION) выбирает нужную функцию Сила тока или Напряжение). Для доступа к дополнительным опциям прокрутите меню вниз, проведя пальцем по дисплею сизу вверх.
- ЕДИНИЦЫ ИЗМЕРЕНИЯ (UNITS) выбирает тип нужных единиц измерения, (Например: Вольты, Амперы). Следует принять во внимание, что для конкретной выбранной Функции (Function) может быть установлен только один тип единиц измерения.
- УТИЛИТА (*UTILITY) выбирает требуемую утилиту (См. подробную информацию в* Разделе *[2.4.2](#page-59-0)*).
- ЗАГОЛОВОК (CAPTION) позволяет пользователю изменить заголовок при необходимости.

- ИЗМЕНИТЬ ЗАГОЛОВОК (CAPTION RESET) позволяет пользователю изменить заголовок.
- После выбора всех настроек нажмите кнопку  $\checkmark$  в нижней части экрана для возврата к экрану НАСТРОЙКИ ЗАДАЧИ (TASK SETTINGS).
- Следует иметь в виду, что для установки выбранных настроек пользователь должен также нажать кнопку в МЕНЮ ЗАДАЧ (TASK SETTINGS).
- Если необходима настройка еще одного канала, повторите указанные выше процедуры.

# <span id="page-59-0"></span>**2.4.2 Настройка утилиты задачи**

Для каждой функции может быть настроена только одна утилита. Не все функции измерения или генерации имеют соответствующие утилиты. Для всех опций кнопка  $\bm{\mathcal{G}}$  сбрасывает дополнительные измерения.

# **a. Утилита Макс./Мин./Среднее**

Эта утилита доступна только для функций измерения.

Отображаемые дополнительные значения показывают минимальное, максимальное и среднее значения входного сигнала.

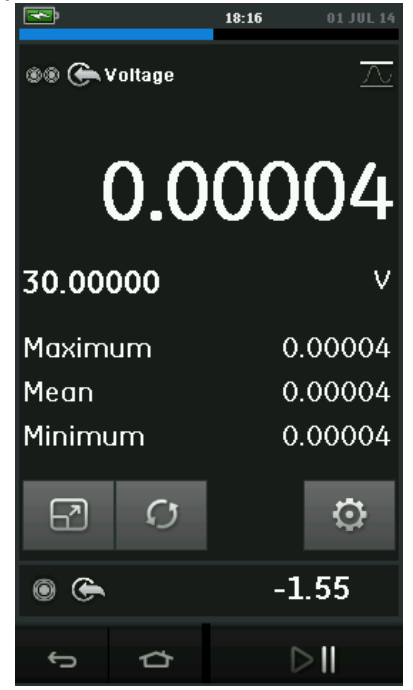

# **Рисунок 27 Пример утилиты Макс./Мин./Среднее**

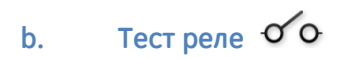

Эта утилита доступна для функций давления.

Отображаемые дополнительные значения показывают сигналы (измерения или генерации) при обнаружении прибором размыкания и замыкания реле. Разница между двумя значениями отображается в виде гистерезиса для реле. Эту утилиту можно использовать с функцией линейного измерения (Ramp Automation), когда нарастающий сигнал вызывает изменение состояния реле, а убывающий сигнал вызывает переход реле в исходное состояние.

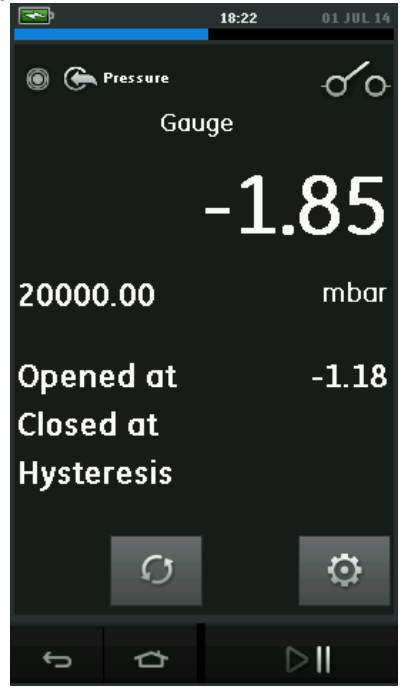

# **Рисунок 2-8 Пример утилиты Тест реле (Switch Test)**

#### **c. Клапан сброса (Relief Valve)**

Эта утилита доступна только для функций измерения.

Эта утилита тестирует цепи или механизмы, в которых произошло сбрасывание при достижении установленного порогового значения входным параметром. Эта утилита позволяет пользователю выбрать режим операции, который может быть нарастающим или убывающим. Утилита отображает дополнительные значения, представляющие собой максимальное и минимальное значения входного сигнала.

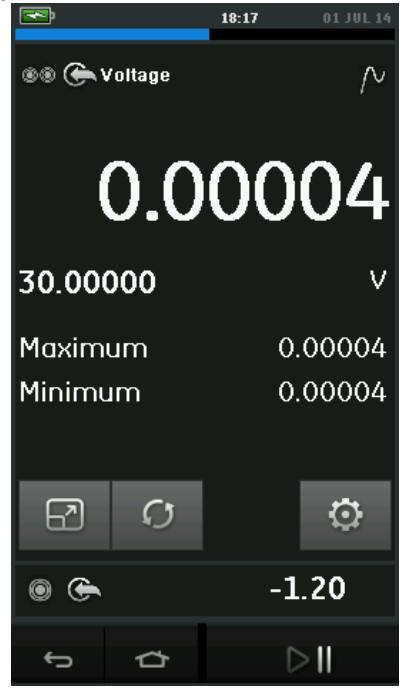

# **Рисунок 2-9 Пример утилиты Клапан сброса (Relief Valve)**

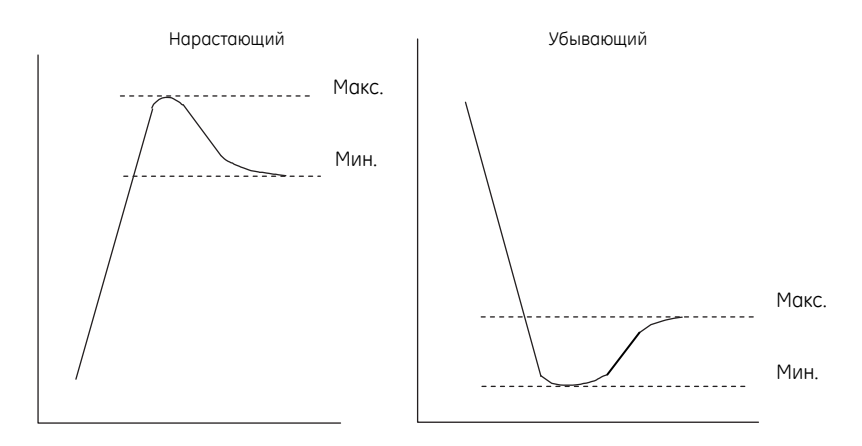

# **Рисунок 2-10 Утилита Клапан сброса (Relief Valve)**

#### **2.4.3 Опции отображения результатов измерений**

При использовании нескольких каналов доступны два вида экрана меню КАЛИБРАТОР (CALIBRATOR):

 *[Рисунок](#page-63-0) 2-11* отображает уменьшенный вид всех используемых каналов.

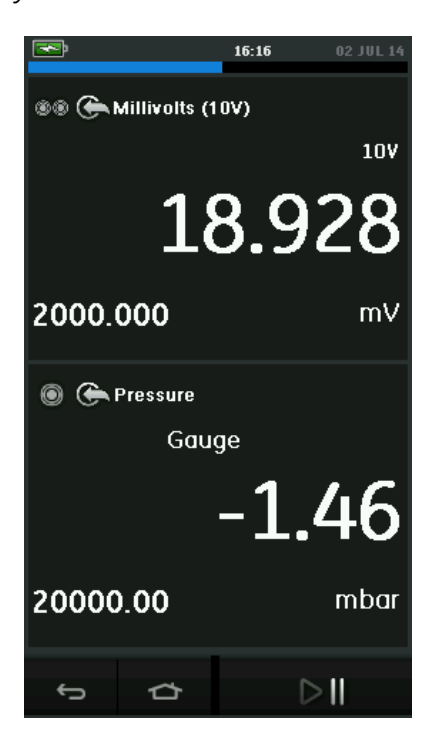

# <span id="page-63-0"></span>**Рисунок 2-11 Окно калибровки (Calibration Window) - Уменьшенный вид**

 *[Рисунок](#page-64-0) 2-12* отображает расширенный вид выбранного канала и минимизированный вид остальных каналов.

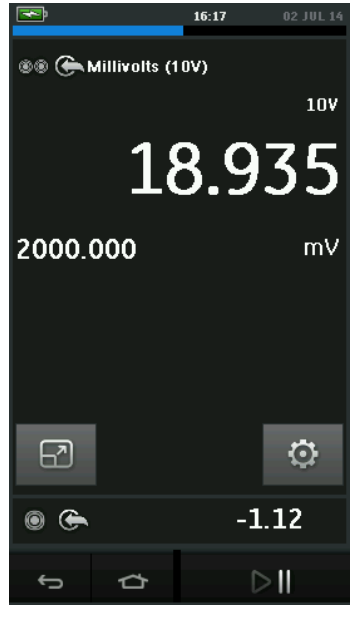

# <span id="page-64-0"></span>**Рисунок 2-12 Окно калибровки (Calibration Window) - Расширенный вид**

Опции отображения можно изменить, выбрав канал, расширенное отображение которого требуется пользователю.

Кнопка позволяет выбрать отображение всех каналов в уменьшенном виде.

# **2.4.4 Пример процедур**

#### **a. Пример процедур: Измерение или генерация силы тока с внутренним источником питания**

 *[Рисунок](#page-65-0) 2-13* отображает способы настройки измерения или генерации силы тока с внутренним источником питания. *Примечание: Подключение происходит путем соединения 2 красных клемм на передней панели прибора DPI611/DPI612 и выбора Сила тока (24 В) в качестве задачи.*

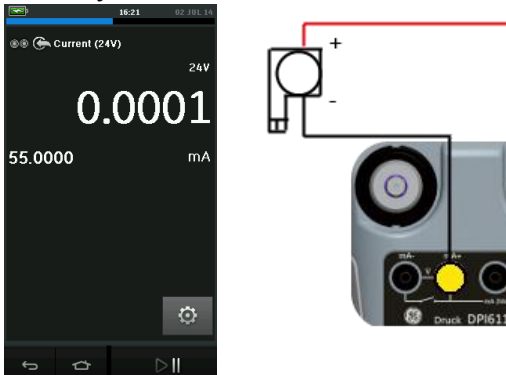

# <span id="page-65-0"></span>**Рисунок 2-13 Измерение силы тока в канале 1 (CH1). Диапазон ± 55 мA**

- 1. Задайте применимые параметры ПО.
- 2. Подведите электрические соединения и проводите операцию измерения или генерации.
- 3. Только генерация (Automation). Задайте применимое выходное значение.
- **b. Пример процедур: Измерение напряжения**
- *[Рисунок](#page-66-0) 2-14* отображает настройку канала 1 (CH1) на измерение напряжения постоянного тока (± 30 В) или постоянного тока в милливольтах (± 2000 мВ).

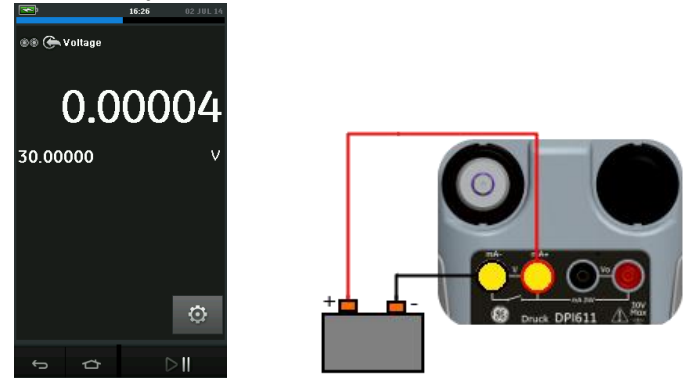

# <span id="page-66-0"></span>**Рисунок 2-14 Измерение напряжения постоянного тока или постоянного тока в милливольтах на канале 1 (CH1).**

- 1. Задайте применимые параметры ПО.
- 2. Подведите электрические соединения и проводите операцию измерения.

#### **c. Пример процедур: Измерение или генерация силы тока с внешним источником питания**

 *[Рисунок](#page-67-0) 2-15* и *[Рисунок](#page-67-1) 2-16* отображают способы настройки измерения (±55 мA) или генерации (0 - 24 мA) силы тока с внешним источником питания.

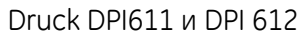

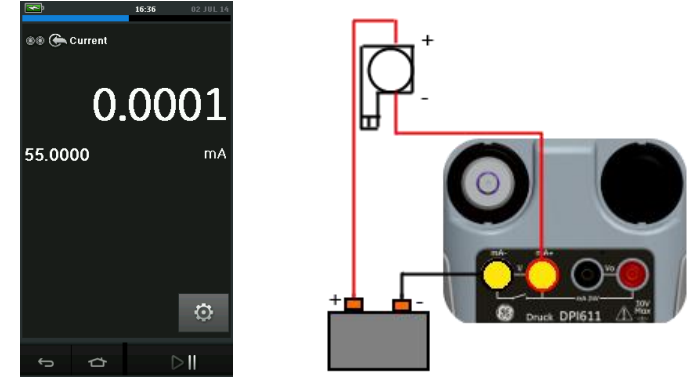

<span id="page-67-0"></span>**Рисунок 2-15 Измерение силы тока с внешним источником питания** 

# **(Диапазон: ±55 мА)**

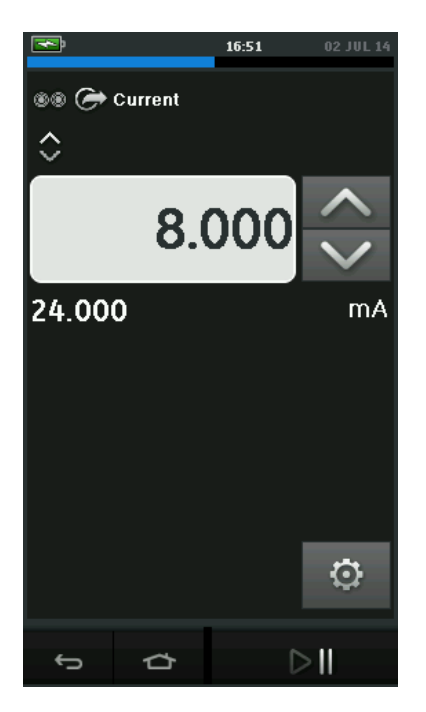

<span id="page-67-1"></span>**Рисунок 2-16 Генерация силы тока с внешним источником питания**

**(Диапазон: от 0 до 24 мА)**

- 1. Задайте применимые параметры ПО.
- 2. Подведите электрические соединения и проводите операцию измерения или генерации.
- 3. Только генерация (Automation): Задайте применимое

выходное значение.

# **d. Пример процедур: Тест реле**

Тест реле (Switch Test) доступен только в случае выбора функции давления (Pressure Function).

# **Работа реле**

При выборе Теста реле (Switch Test) ПО автоматически устанавливает функцию теста реле в электрическом канале.

*Примечание: Если электрическая функция уже была выбрана, она будет отменена автоматически. На дисплее появится следующее сообщение.*

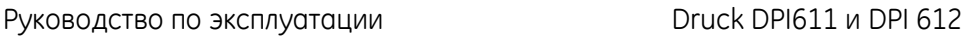

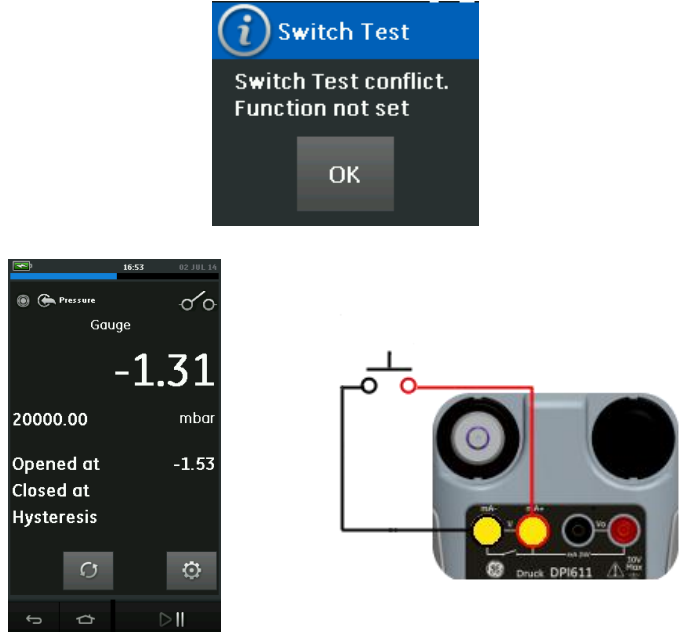

#### **Рисунок 2-17 Тест реле (Switch Test)**

#### **e. Пример процедур: Измерение напряжения с внутренним источником питания**

*[Рисунок](#page-70-1) 2-18* отображает настройку канала 1 (CH1) на измерение напряжения постоянного тока (± 30 В) или постоянного тока в милливольтах (± 2000 мВ) с внутренним источником питания (например, для использования с резистивным мостом).

*Примечание: Внутреннее напряжение генерируется путем соединения клемм Vo на передней панели прибора DPI611/DPI612 и выбора напряжения (10 В) или в милливольтах (10 В) в качестве электрической задачи.*

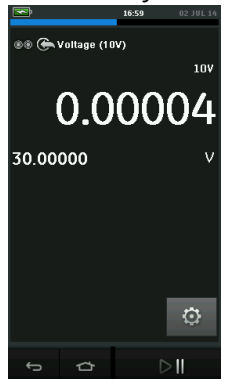

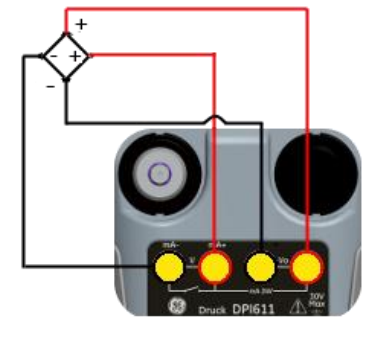

# <span id="page-70-1"></span>**Рисунок 2-18 Измерение напряжения постоянного тока (10 В) на канале 1 (CH1)**

- 1. Задайте применимые параметры ПО.
- 2. Подведите электрические соединения и проводите операцию измерения.

# <span id="page-70-0"></span>**2.5 КАЛИБРОВКА ДАВЛЕНИЯ**

Раздел ЗАДАЧИ ДАВЛЕНИЯ (PRESSURE TASKS) доступен в МЕНЮ ЗАДАЧ (TASK MENU). Подробную информацию см. в Разделе *[2.4.1](#page-53-0)* Базовый режим калибратора.

Выберите нужную задачу, прикоснувшись пальцем к соответствующему тексту или графическому элементу. Прибор DPI611/DPI612 настроит нужные функции и осуществит возврат к экрану меню КАЛИБРАТОР (CALIBRATOR).

Выбор функций давления (Pressure Functions) можно также осуществить через опцию НАСТРОИТЬ ЗАДАЧУ (CUSTOM TASK). *См. подробную информацию в Разделе [2.4.1](#page-53-0)*.

При необходимости измените единицы измерения или функцию. При необходимости установите утилиту для функции:

- Макс./Мин./Средн.
- Тест реле
- Клапан сброса
- Тест герметичности

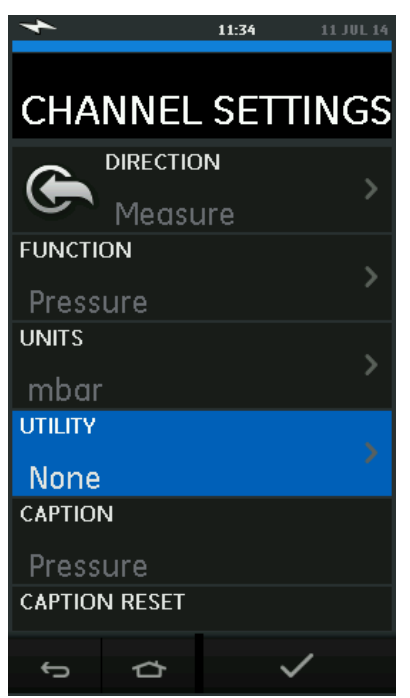

# **Рисунок 2-19 Меню Настройки канала (Channel Settings)**

*Примечание: Доступ к опциям ЕДИНИЦЫ ИЗМЕРЕНИЯ (UNITS) и УТИЛИТЫ (UTLILITIES) осуществляется через опцию НАСТРОИТЬ ЗАДАЧУ (CUSTOM TASK).*
**2.5.1 Установка утилиты Тест герметичности**

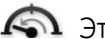

 Эта утилита доступна только для режимов измерения давления (Pressure Measurement).

Она тестирует систему на наличие утечек и определяет их интенсивность.

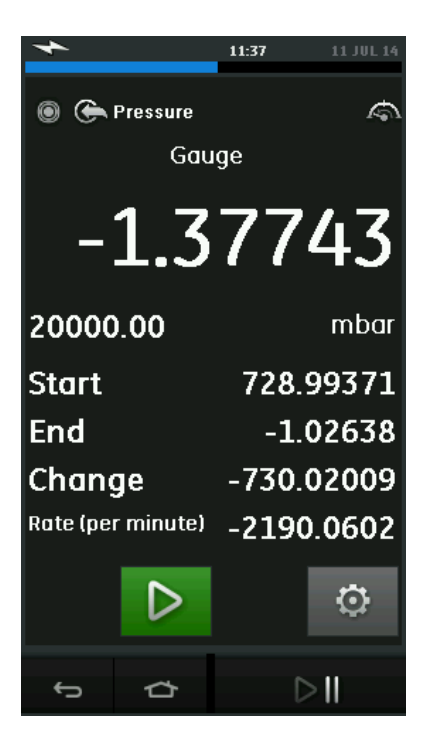

# **Рисунок 2-20 Пример утилиты Тест герметичности (Leak Test)**

Для конфигурации теста герметичности:

1. Настройте утилиту Тест на герметичность.

Выберите:

**НАСТРОЙКИ (SETTINGS) » ТЕСТ ГЕРМЕТИЧНОСТИ (LEAK TEST)**

2. Задайте следующие периоды

# **ВРЕМЯ ОЖИДАНИЯ (WAIT TIME):**

Время до начала испытания в часах: минутах: секундах (чч:мм:сс).

# **ВРЕМЯ ПРОВЕДЕНИЯ ТЕСТА (TEST TIME):**

Длительность проведения теста на герметичность в часах: минутах:

секундах (чч:мм:сс)

3. Нажмите **Иранг**, чтобы начать тест герметичности (Leak Test)

4. Нажмите **или стандар и тобы завершить тест герметичности (Leak** Test).

## **2.5.2 Обнуление модуля давления**

#### **НАСТРОЙКИ (SETTINGS) » ОБНУЛЕНИЕ (ZERO) » ОБНУЛЕНИЕ (ZERO)**

Используйте эту опцию для записи нового нулевого значения давления в используемый модуль давления. Настройка датчика разрешена, если он соответствует следующему условию:

 Настройка ≤10% ВПИ положительного значения давления (для модуля давления).

*Примечание: Для временного обнуления используйте функцию Тарировка (Tare).*

# **2.5.3 Индикация ошибок**

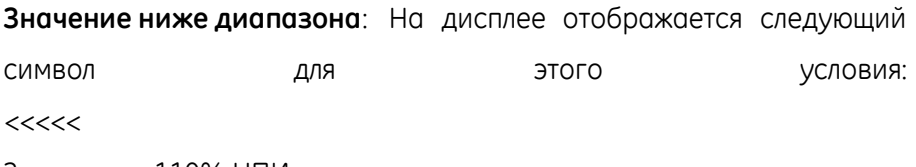

Значение < 110% НПИ модуля давления

Руководство по эксплуатации **DRICK DETECT DRICK DPI611** и DPI 612 Значение < 102% НПИ электрического параметра

**Превышение диапазона:** На дисплее отображается следующий символ для этого условия: *<<<<<*

Значение > 110% ВПИ модуля давления

Значение > 102% ВПИ электрического параметра

Если на дисплее отображается <<<< (значение ниже диапазона) или >>>> (превышение диапазона):

убедитесь в правильности установленного диапазона;

 убедитесь в исправности сопутствующего оборудования и подключений.

# **2.6 ИЗМЕРЕНИЕ ДАВЛЕНИЯ: Внешние модули давления IDOS**

Являясь дополнительным устройством, Универсальный внешний модуль давления (UPM) IDOS использует технологию Интеллектуальный датчик с цифровым выходом (IDOS) для измерения давления и передачи данных в калибратор. До начала работы с модулем IDOS (изучите: Руководство по эксплуатации: K0378, Druck IDOS UPM).

*Примечание: Для подключения модуля давления IDOS к Druck DPI611/DPI612 используйте адаптер IO620-IDOS-USB.*

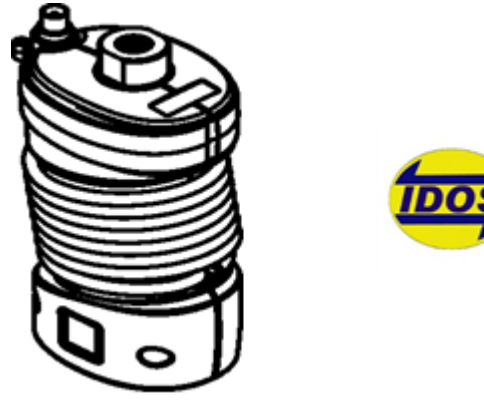

# **Рисунок 2-21 Модуль IDOS**

#### **2.6.1 Инструкция по подключению внешних модулей давления IDOS**

## **Таблица 2-6**

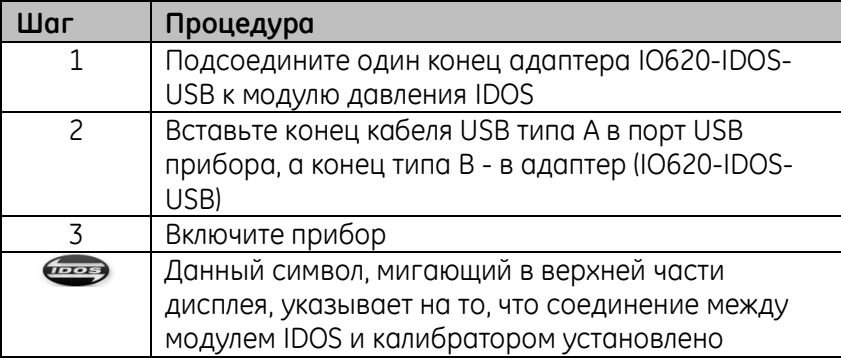

## **2.6.2 Процедуры для использования модулей IDOS**

Процедуры для использования модуля IDOS аналогичны подобным

процедурам для внутреннего модуля давления.

Выберите модуль IDOS в МЕНЮ ЗАДАЧ (TASK menu):

 Функция IDOS (Измерение (Measure) или дифференциальное давление (Differential))

- При необходимости измените единицы измерения для функции
- При необходимости установите утилиту для функции:
	- I. Макс./Мин./Средн.
	- II. Тест реле
	- III. Тест герметичности
	- IV. Клапан сброса

Меню Настройки (Settings) содержит следующие опции для модуля IDOS.

- Единицы измерения
- Процесс (Process) (Тарировка (Tare), Сигнализация (Alarm), Фильтр (Filter), Расход (Flow), Масштабирование (Scaling)).
- Обнуление. Процедура обнуления соответствует подобной процедуре для модуля IDOS или внутреннего модуля давления. Обнулите модуль перед использованием.
- Разрешение. Выберите количество отображаемых символов.

# **3 ДАТАЛОГГЕР**

Выберите ДАТАЛОГГЕР (DATA LOGGING) в Главном меню (Dashboard). Функция Даталоггер (Data Logging) записывает результаты измерений прибора для дальнейшего изучения и анализа.

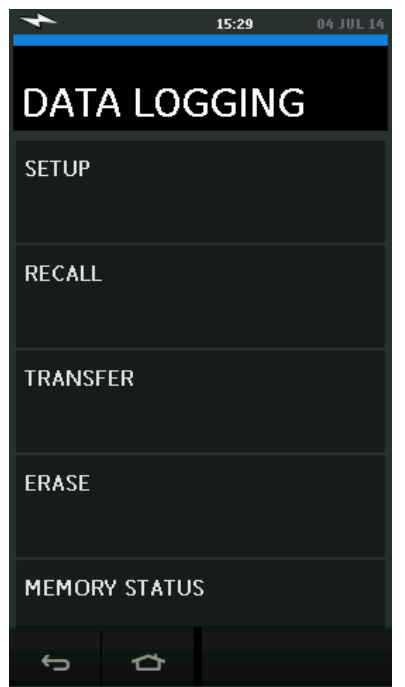

**Рисунок 3-1 Даталоггер (Data Logging)**

Файл с данными можно просмотреть при помощи опции:

ВЫЗОВ ИЗ ПАМЯТИ (RECALL)

Файл с данными можно обработать удаленно при помощи опции:

ПЕРЕДАТЬ (TRANSFER)

o Передача на флэш-карту USB

o Передача на ПК через последовательный порт

В этой главе описывается использование функции Даталоггер (Data Logging) для регистрации результатов измерений в файл.

В режиме Даталоггер (Data Logging) сохраняются все отображаемые на экране данные всех активных каналов в каждой точке измерения.

Данные могут сохраняться:

- Периодически
- Нажатием клавиши

Данные сохраняются во внутренней памяти или на флэш-карте USB, подсоединяемой к устройству для сохранения данных до тех пор, пока функция Даталоггер (Data Logging) не будет отключена.

# **3.1 НАСТРОЙКА**

Прежде чем приступить к настройке, установите нужные функции на всех каналах. Чтобы настроить функцию Даталоггер (Data Logging) выполните следующие действия:

# **ГЛАВНОЕ МЕНЮ (DASHBOARD) » ДАТАЛОГГЕР (DATA LOGGING) » НАСТРОЙКА (SETUP)**

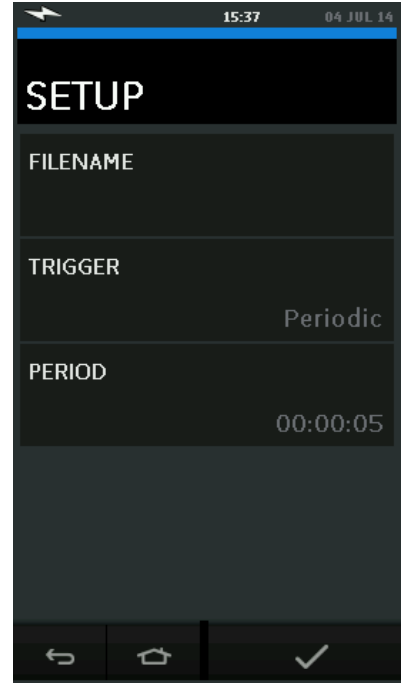

# **Рисунок 3-2 Настройка Даталоггера (Data Logging)**

- Введите имя файла (не более 10 символов).
- Выберите один из следующих вариантов:
	- a. Нажатием клавиши (Key Press) (регистрация данных происходит каждый раз при нажатии кнопки).
	- b. Периодически (Periodic) (регистрация данных происходит через заданный промежуток времени).
- Используется для установки промежутка времени для периодической регистрации данных.

Для запуска Даталоггера (Data Logging Mode):

*1.* Выберите соответствующие опции и введите имя файла Даталоггера (Data Log file).

> *Примечание: Перед тем как ввести имя файла необходимо выбрать путь сохранения (ВНУТРЕННЯЯ ПАМЯТЬ (INTERNAL) или ФЛЭШ-КАРТА USB (USB FLASH DRIVE))*

2. Нажмите кнопку

# **3.2 РАБОТА С ДАТАЛОГГЕРОМ**

В режиме периодической регистрации для запуска процесса необходимо нажать кнопку "Начать" ('Start logging')  $\blacklozenge$ 

В режиме регистрации нажатием клавиши сохранение данных

происходит каждый раз, когда пользователь нажимает

Чтобы остановить даталоггер (Data Logging), нажмите  $\,\gtrsim\,$ 

Индикатор сохранения данных Мигает каждый раз, когда происходит регистрация данных.

# **3.3 ПРОСМОТР ФАЙЛА**

# **ГЛАВНОЕ МЕНЮ (DASHBOARD) » ДАТАЛОГГЕР (DATA LOGGING) » ЗАГРУЗИТЬ (RECALL)**

Чтобы просмотреть файл с данными выполните следующие действия:

1. Выберите Имя файла (Filename), чтобы вывести на экран список файлов с данными.

2. Выберите файлы для отображения.

- $3.$  Коснитесь кнопки  $\blacktriangledown$  чтобы вывести данные на дисплей.
- *4.* Чтобы вывести на дисплей следующую группу данных,

нажмите кнопку Далее (Next Log)  $\mathbf{D}$ *Примечание: Порядковый номер группы данных отображается в верхнем правом углу дисплея (например, 4 из 100).*

5. Чтобы вывести на дисплей предыдущую группу данных, коснитесь кнопки Предыдущий (Previous Log) .

6. Выйдите из экрана.

# **3.4 УПРАВЛЕНИЕ ФАЙЛОМ**

С файлом журнала данных можно выполнять следующие действия:

- Загрузка файлов журнала данных на другой компьютер.
- Удаление файлов журнала данных.
- **СОСТОЯНИЕ ПАМЯТИ (MEMORY STATUS)**

Отображение объема свободной памяти.

# **3.4.1 Передать (Transfer)**

Данные могут быть переданы следующим образом:

- На флэш-карте USB: Выбранные файлы записываются в корневой каталог флэш-карты USB.
- Через последовательный порт USB: Данные передаются на компьютер в виде текстовых файлов. Для принятия данных можно использовать коммуникационную программу (например, Microsoft® Hyper Terminal). Настройка передачи:

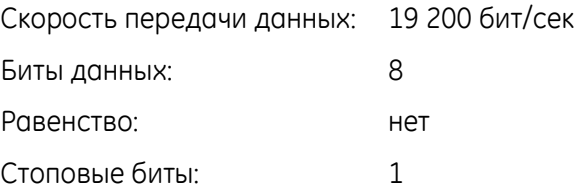

#### **3.4.2 Стереть (Erase)**

Стирание (Erase) можно произвести следующим образом:

- СТЕРЕТЬ ОДИН ФАЙЛ (ERASE ONE FILE): Выберите файл, который нудно удалить, коснувшись кнопки выбора справа от него на экране.
- ОЧИСТИТЬ ВНУТРЕННЮЮ ПАМЯТЬ (CLEAR INTERNAL): Удаление всех файлов в памяти прибора.

## **3.4.3 Состояние памяти (Memory Status)**

Опция СОСТОЯНИЕ ПАМЯТИ (MEMORY STATUS) позволяет увидеть объем свободной памяти в следующих областях:

- Внутренняя память (Internal)
- Флэш-карта USB (USB Flash Drive) (если установлена)

## **3.5 ФОРМАТ ДАТЫ**

Файлы с данными имеют формат csv (Comma Separated Variable значения, разделенные запятыми) (*См. [Рисунок](#page-83-0) 3-3*). Такой формат позволяет импортировать данные в электронные таблицы (например, Microsoft ® Excel). Первый раздел файла с данными содержит следующую информацию:

ИМЯ ФАЙЛА (FILENAME) - имя файла с данными

КОЛОНКИ (COLUMNS) - информация для внутреннего пользования

НАЧАЛО (START) - Дата начала ведения журнала

ВЕРСИЯ (VERSION) - Версия формата данных

КАНАЛ (CHANNEL) - Установка функции каждого активного канала

Второй раздел файла с данными содержит следующую информацию:

Индивидуальные заголовки

Данные группы данных

FILENAME, PO80821A COLUMNS, 3, 9 START, 21 Aug 2008, 21:38:59 CHANNEL 001, Current (24V), In, mA, 55 CHANNEL 005, HART, In, O DATA, START ID, Date, Time, Main Reading, Secondary Reading, 0,21 Aug 2008, 21:39:14,8.7525,24V,4,0,False 1,21 Aug 2008, 21:39:29,8.5711,24V,4,0,False 2,21 Aug 2008, 21:39:44,8.4080,24V,4,0,False 3,21 Aug 2008, 21:39:59,8.2475,24V,4,0,False 4,21 Aug 2008, 21:40:14,8.0733,24V,4,0,False 5,21 Aug 2008, 21:40:29,7.9288,24V,4,0,False

<span id="page-83-0"></span>**Рисунок 3-3 Пример файла Даталоггера в формате .csv**

# **4 ДОКУМЕНТИРОВАНИЕ**

В этой главе описываются функции документирования, доступные в калибраторах Druck DPI611 и DPI612, а именно:

- ПРОВЕДЕНИЕ ПОВЕРКИ (ANALYSIS)
- ПРОЦЕДУРА ВЫПОЛНЕНИЯ (RUN PROCEDURE)

# **4.1 ПРОВЕДЕНИЕ ПОВЕРКИ (ANALYSIS)**

Функция Проведение поверки (Analysis) снимает показания двух или более каналов для определения годности поверяемого прибора. Один канал является Входным (Reference), он выбирается следующим образом:

Он производит измерение входного сигнала прибора.

 Если поверяется датчик давления, то Входом (Reference channel) будет канал Давление (Pressure), который измеряет входное давление прибора.

Другой канал является Выходным (Input), он выбирается следующим образом:

Производится измерение выходного сигнала прибора

 Если поверяется датчик давления, то можно выбрать электрический канал в режиме Измерение силы тока (Current Measure)

Любой активный канал, который не выбран как Вход (Reference), будет Выход (Input) по умолчанию.

Для правильной настройки функции проведение поверки (Analysis) необходимо выбрать один канал Вход (Reference) и хотя бы один канал Выход (Input).

Руководство по эксплуатации **DRICK DETECT DRICK DPI611** и DPI 612 Для каждого значения в режиме поверка (Analysis) рассчитывает разницу между значением для канала Выход (Input) и эталонным значением и сравниваются полученные данные с допустимым пределом.

- Погрешность рассчитывается в % ВПИ или% ИВ
- Результат поверки отображается в виде значка Годен  $\vee$  или Не голен  $\boxtimes$
- <span id="page-85-0"></span>**4.2 НАСТРОЙКА**
	- 1. Настройка каналов прибора Druck DPI611/DPI612 в функции Калибратор (Calibrator). (*См. Раздел [2.2.1](#page-43-0)*).
	- 2. Подсоедините калибратор к поверяемому прибору.
	- 3. Введите функцию Процедуры (Documenting).

# **ГЛАВНОЕ МЕНЮ (DASHBOARD) » ПРОЦЕДУРЫ (DOCUMENTING)**

4. Выберите ПРОВЕДЕНИЕ ПОВЕРКИ (ANALYSIS).

## **4.2.1 Настройка канала Вход (Reference Channel)**

1. Коснитесь кнопки канала, который будет использоваться как Вход (Reference).

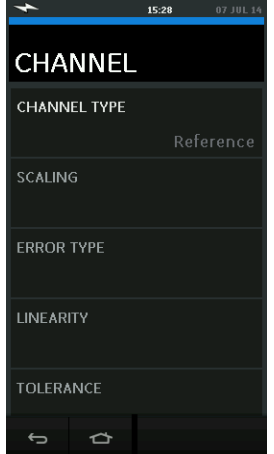

## **Рисунок 4-1 Выбор входного канала (Reference Channel)**

- 2. Установите тип канала Вход (Reference).
- 3. Все остальные установки для данного канала будут отменены.

Все остальные активные каналы будут установлены как Выход (Input).

#### **4.2.2 Настройка канала Выход (Input Channel)**

Коснитесь каждого канала Выход (Input), чтобы установить

необходимые опции.

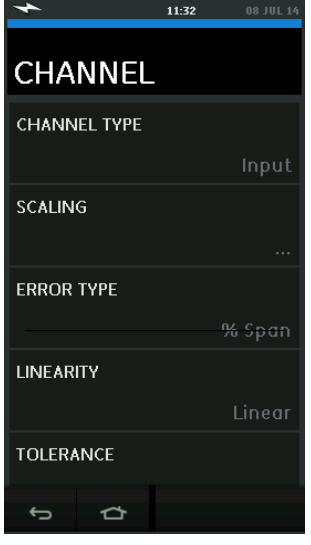

#### **Рисунок 4-2 Настройка выходного канала (Input Options)**

ДИАПАЗОНЫ (SCALING) Для выбора диапазона используются две пары значений, которые определяют диапазон входного и выходного каналов: ВПИ и НПИ входного канала (Reference High и Reference Low) и соответствующие значения сигнала канала Выход (Input High и Input Low).

#### РАСЧЕТ ПОГРЕШНОСТИ(ERROR TYPE)

Позволяет выбрать способ расчета погрешности.

Способы расчета могут быть следующими:

**% ВПИ (% Span) -** процентное отношение

диапазона сигнала поверяемого прибора (Input).

**% ИВ (% Rdg)** - процентное отношение измереного значения сигнала поверяемого прибора (Input).

# ВЫХОДНОЙ СИГНАЛ (LINEARITY)

Характеристика от Входного (Reference) сигнала к сигналу Выход (Input). Тип сигнала может быть следующей:

**Линейный (Linear)** - пропорциональная передача.

**Квадратный корень (Square Root)** - часто встречается в датчиках расхода.

ДОПУСТ. ПОГРЕШНОСТЬ (TOLERANCE)

Допустимые пределы погрешности поверяемого прибора.

## **4.3 ЗАПУСК ПОВЕРКИ (ANALYSIS)**

Настройте параметры канала Выход (Input) (См. Раздел *[4.2](#page-85-0)*) и вернитесь к экрану НАСТРОЙКА КАНАЛА (CHANNEL SETUP).

Выберите кнопку Start (Начать)  $\bullet$ .

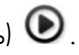

На экране Поверка (Analysis) отобразится следующее:

- Значение погрешности для каждого канала Выход (Input).
- Значок результата прохождения поверки  $\lceil$ Оден (Pass)  $\lceil$   $\lceil$   $\lceil$   $\lceil$  (в пределах класса точности)

Не годен (Fail) (вне пределов класса точности)

Чтобы проверить весь диапазон поверяемого прибора, выполните следующее:

1. Разбейте значение сигнала Вход (Reference) на шаги в пределах всего диапазона.

2. Проверяйте окно Поверка (Analysis) на каждом шаге.

3. Если сигнал Вход (Reference) генерируется в калибраторе, перейдите к окну канала, чтобы изменить входное (Reference) значение.

4. Вернитесь к окну Поверка (Analysis).

5. После завершения поверки покиньте окно, нажав кнопку Выход (exit)  $\otimes$ 

# **4.4 ЗАПУСК ПРОЦЕДУРЫ (RUN PROCEDURE)**

Целью запуска процедуры (Run procedure) является проведение процедур калибровки, которые были загружены из ПО 4 Sight. Программа управления калибровкой 4 Sight содержит все значения для калибровки поверяемого прибора (точки калибровки, время выдержки).

Подобную процедуру калибровки можно использовать для всех применяемых приборов. Для использования функции Процедура выполнения требуются следующие устройства:

 Копия программного обеспечения для управления калибровкой 4 Sight.

- Стандартный USB-кабель.
- [Драйвер калибратора Druck DPI611 доступен для скачивания](http://www.gesensinginspection.com/)
- [на](http://www.gesensinginspection.com/) веб-сайте [www.ge-mcs.com.](http://www.ge-mcs.com/)

# **4.4.1 Последовательность загрузки и выгрузки файла**

## **Таблица 4-1**

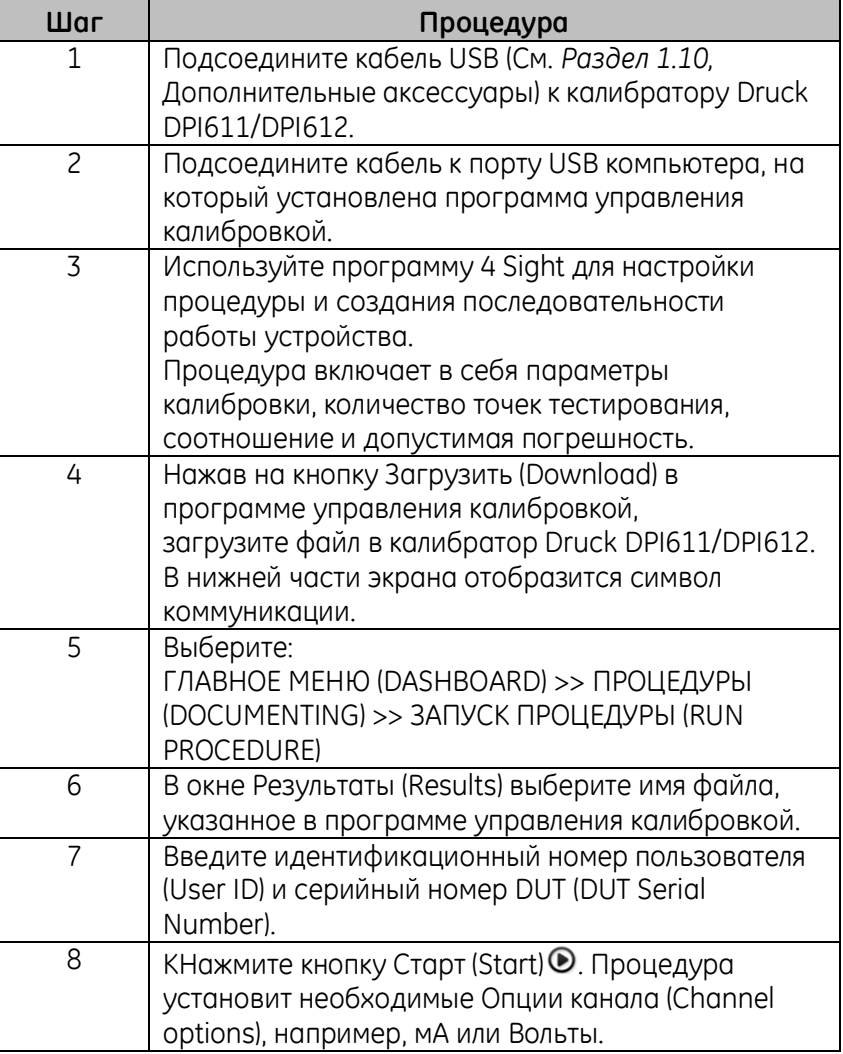

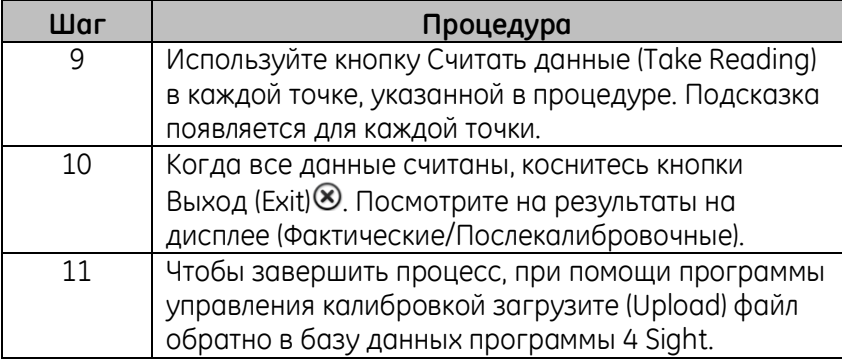

# **5 КАЛИБРОВКА**

#### **5.1 Общие сведения**

Прибор поставляется производителем вместе со всеми калибровочными сертификатами. Рекомендованный калибровочный период составляет 12 месяцев. Текущий калибровочный интервал зависит от использования прибора и суммарной погрешности измерений, приемлемой для указанного применения.

DPI611 и DPI612 являются очень точными измерительными приборами, поэтому тестируемое оборудование и условия тестирования должны соответствовать типу проводимых работ. Проверка и регулировка калибровки должны проводиться в контролируемой среде специалистом по калибровке.

*Примечание: Специалист по калибровке должен иметь необходимые технические знания, документацию, специальное техническое оборудование и инструменты для проведения калибровочных работ на данном оборудовании.*

*Примечание: GE Measurement and Control предоставляет всесторонние услуги по калибровке в соответствии с международными стандартами.*

*Примечание: GE Measurement and Control рекомендует вернуть прибор производителю или официальному агенту по обслуживанию для проведения калибровки. При использовании альтернативной службы калибровки убедитесь, что они следуют необходимым стандартам.*

Руководство по эксплуатации **DRICK DETECT DRICK DPI611** и DPI 612 **5.2 ПРОВЕРКА КАЛИБРОВКИ**

Через установленный интервал калибровки показания прибора должны быть сопоставлены с показаниями эталонного средства измерения.

Рекомендуемый способ заключается в начале поверки от 0 с шагом увеличения по 20% до 100% полного диапазона и с последующим уменьшением с шагом по 20% до 0.

Отмечайте любые отклонения между показаниями прибора и эталоном давления и учитывайте единство измерений (точность в соответствии с национальным стандартом). Если после поверки результаты превышают допуски, указанные в спецификации (или в другом соответствующем стандарте эксплуатационных характеристик), следует выполнить перекалибровки.

#### **5.3 РЕГУЛИРОВКА КАЛИБРОВКИ**

Если прибор работает нормально, может меняться только калибровка нуля и полного диапазона. Любые повышенные нелинейные или температурные отклонения свидетельствуют о неисправности. В этом случае прибор следует вернуть официальному агенту по обслуживанию.

#### <span id="page-93-0"></span>**5.4 ПЕРЕД НАЧАЛОМ РАБОТЫ**

Используйте только оригинальные запчасти, поставляемые производителем. Для обеспечения точности калибровки необходимо выполнить следующие условия:

 использовать калибровочное оборудование, указанное в *[Таблица](#page-94-0) 5-1*.

• Обеспечьте постоянную температуру окружающей среды: 21  $\pm$  $1^{\circ}$ C (70  $\pm$  2°F).

Перед началом процедуры калибровки рекомендуется оставить оборудование в той среде, где будет производиться калибровка, как минимум на два часа.

<span id="page-94-0"></span>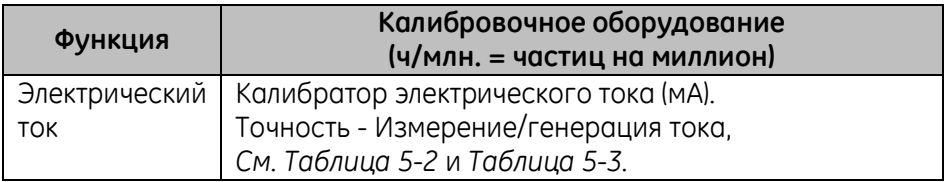

# **Таблица 5-1**

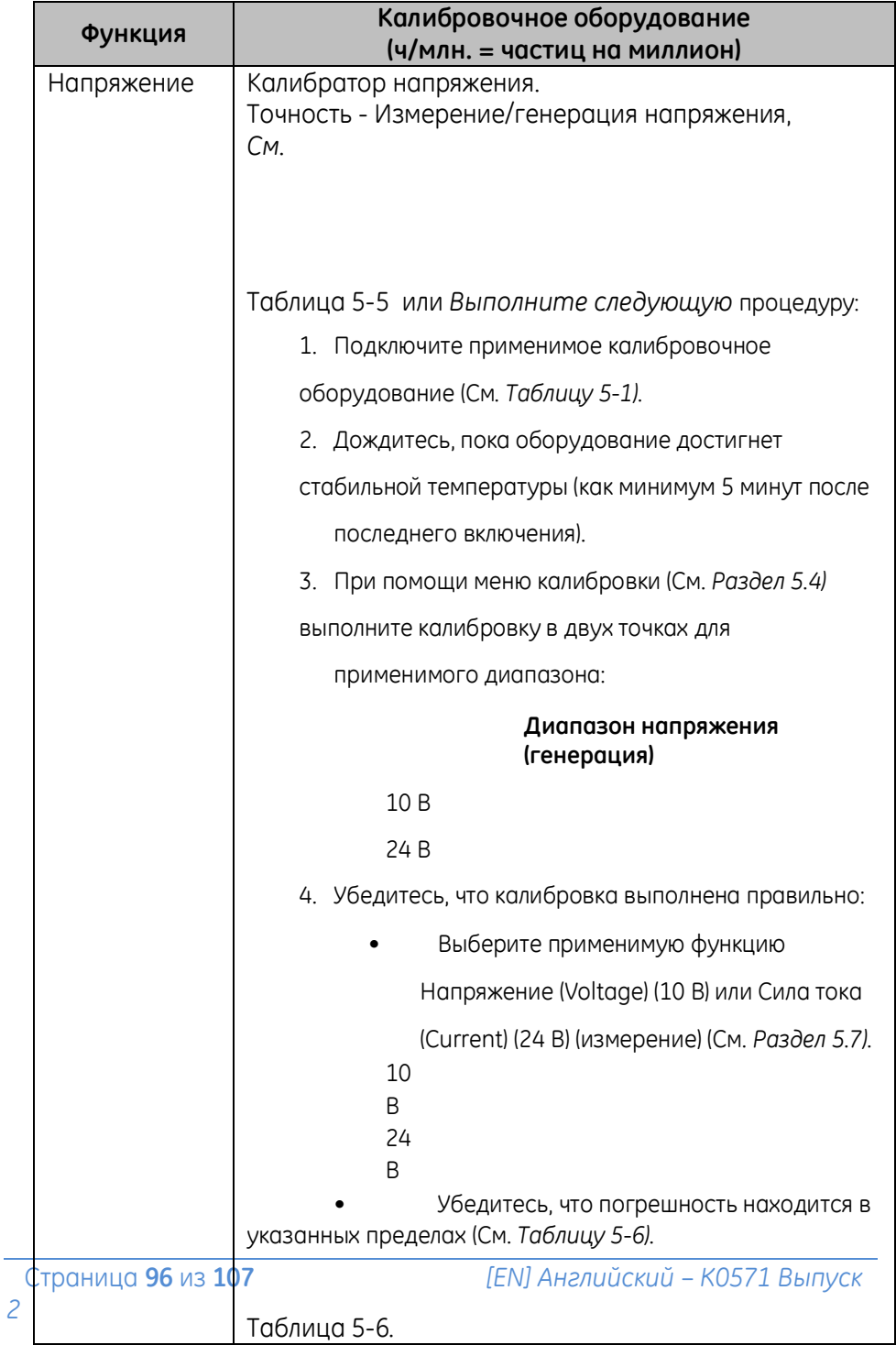

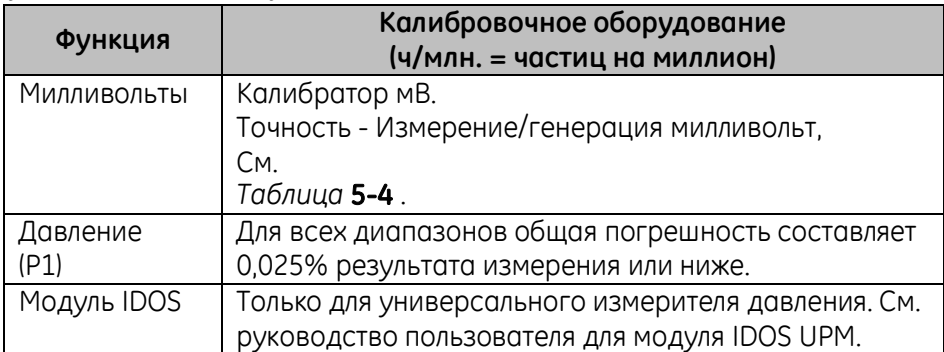

Перед началом калибровки убедитесь, что в приборе правильно выставлены время и дата.

Для проведения калибровки функции измерения или генерации используйте дополнительные опции меню.

Выберите:

# **ГЛАВНОЕ МЕНЮ (DASHBOARD) » СЕРВИС (ADVANCED)**

Введите PIN-код калибровки: 4321

Нажмите кнопку  $\checkmark$ .

Выберите: **ПРОИЗВЕСТИ КАЛИБРОВКУ (PERFORM CALIBRATION)**

Затем выберите функцию и начните калибровку:

- 1. Выберите канал
- 2. Выберите функцию
- 3. Выберите диапазон (если применимо)
- 4. Следуйте инструкциям на экране

После завершения калибровки установите дату проведения следующей калибровки.

# **5.5 ПРОЦЕДУРЫ: СИЛА ТОКА (измерение)**

Выполните следующую процедуру:

- 1. Подсоедините применимое калибровочное оборудование (См. *[Таблица](#page-94-0) 5-1*)
- 2. Дождитесь, пока оборудование достигнет стабильной температуры (как минимум 5 минут после последнего включения).
- 3. *При помощи меню калибровки* (См. Раздел *[5.4](#page-93-0)*) выполните калибровку в трех точках (НПИ, Ноль и ВПИ) для каждого диапазона: 20 мA и 55 мA.
- 4. Убедитесь, что калибровка выполнена правильно.
- Выберите применимую функцию Сила тока (измерение).
- Используйте следующие значения:

мA: -55, -25, -20, -10, -5, 0 (цепь разомкнута)

мA: 0, 5, 10, 20, 25, 55.

 Убедитесь, что ошибка находится в указанных пределах (См. *[Таблица](#page-98-0) 5-2*).

## <span id="page-98-0"></span>**Таблица 5-2 Пределы погрешности для силы тока (измерение)**

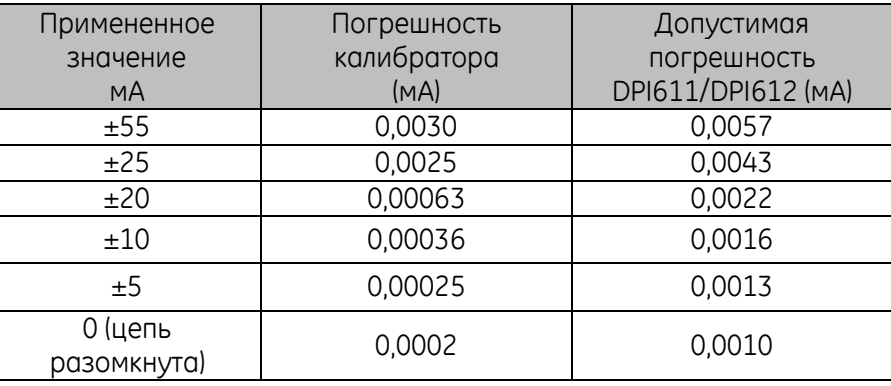

# **5.6 ПРОЦЕДУРЫ: СИЛА ТОКА (генерация)**

При перекалибровке функций измерения и генерации для данного диапазона функция измерения должна быть откалибрована раньше, чем функция генерации. Выполните следующую процедуру:

1. Подключите применимое калибровочное оборудование (См.

*Таблицу* 5-1):

• Канал 1 (CH1) (диапазон 24 мA): (См. *Таблицу 5-3).*

2. Дождитесь, пока оборудование достигнет стабильной температуры (как минимум 5 минут после последнего включения).

3. При помощи меню калибровки (См. *Раздел 5.4* ) выполните калибровку в двух точках (0,2 мA и ВПИ):

• Канал 1 (CH1): 24 мA.

4. Убедитесь, что калибровка выполнена правильно:

- Выберите применимую функцию сила тока (генерация)
- Используйте следующие значения:

мA: 0,2, 6, 12, 18, 24

• Убедитесь, что погрешность находится в указанных пределах (См. *Таблицу 5-3)*

#### **Таблица 5-3 Пределы погрешности для силы тока (генерация)**

<span id="page-99-0"></span>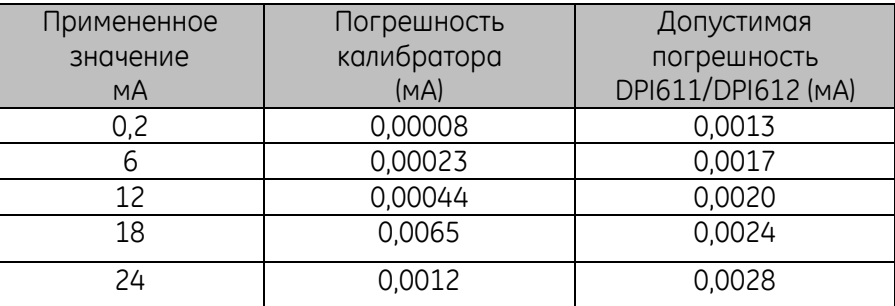

## **5.7 ПРОЦЕДУРЫ: напряжение (мВ/В) постоянного тока (измерение)**

Выполните следующую процедуру:

- 1. Подключите применимое калибровочное оборудование (См. *Таблицу 5-1).*
- 2. Дождитесь, пока оборудование достигнет стабильной температуры (как

минимум 5 минут после последнего включения).

3. При помощи меню калибровки (См. *Раздел 5.4)* выполните калибровку в трех точках.

(НПИ, Ноль и ВПИ) для всех применимых диапазонов:

#### **Диапазоны для мВ (измерение)Диапазоны для В (измерение)**

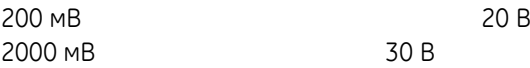

- 4. Убедитесь, что калибровка выполнена правильно:
	- Выберите применимую функцию Милливольты (Millivolts) или Вольты

(Voltage) (измерение).

• Используйте входные значения, применимые в меню Калибровка

(Calibration):

мВ: -2000, -1000, -200, -100, 0 (короткое замыкание) мВ: 0, 100, 200, 1000, 2000 В: -30, -21, -20, -10, -5, 0 (короткое замыкание) В: 0, 5, 10, 20, 21, 30.

• Убедитесь, что погрешность находится в указанных пределах (См. *Таблицу 5-4* и *Таблицу 5-5).*

#### <span id="page-100-1"></span>Таблица 5-4 Пределы погрешности для напряжения, мВ (измерение)

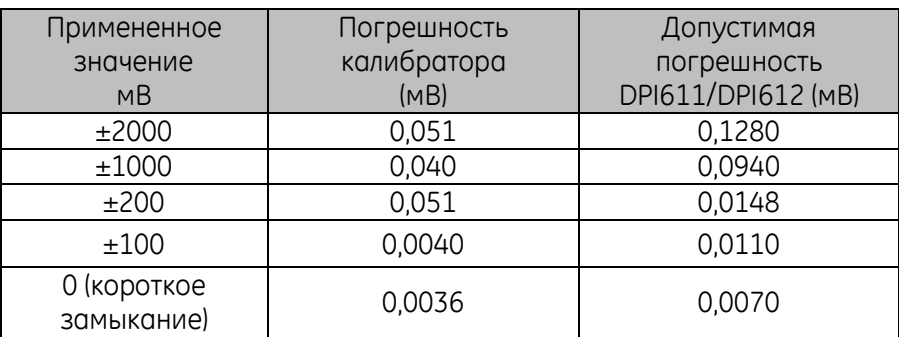

#### <span id="page-100-0"></span>**Таблица 5-5 Пределы погрешности для напряжения, В (измерение)**

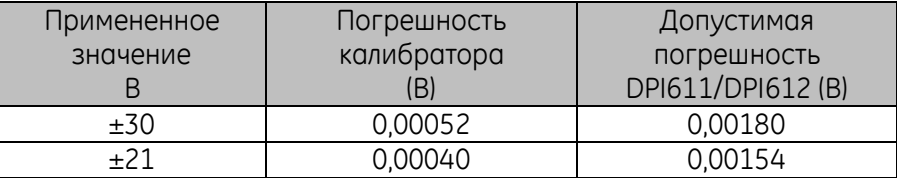

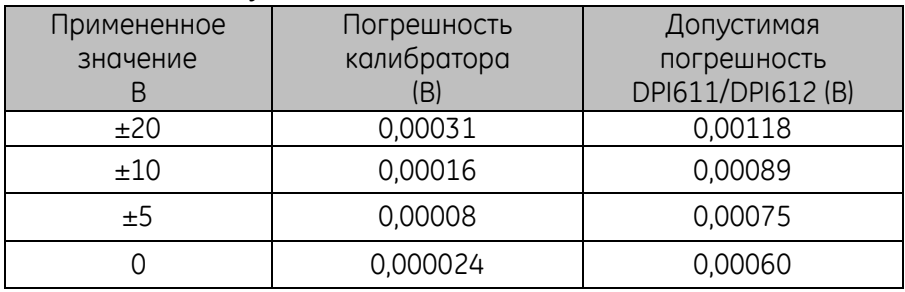

# **5.8 ПРОЦЕДУРЫ: напряжение постоянного тока (генерация)**

<span id="page-101-0"></span>Выполните следующую процедуру:

5. Подключите применимое калибровочное оборудование (См*. Таблицу 5-1).*

6. Дождитесь, пока оборудование достигнет стабильной температуры (как

минимум 5 минут после последнего включения).

7. При помощи меню калибровки (См. *Раздел 5.4)* выполните калибровку в двух точках для применимого диапазона:

#### **Диапазон напряжения (генерация)**

10 В

24 В

- 8. Убедитесь, что калибровка выполнена правильно:
	- Выберите применимую функцию Напряжение (Voltage) (10 В) или

Сила тока (Current) (24 В) (измерение) (См. *Раздел 5.7).*

- 10 В
- 24 В

• Убедитесь, что погрешность находится в указанных пределах (См. *Таблицу 5-6).*

## **Таблица 5-6 Пределы погрешности для напряжения (генерация)**

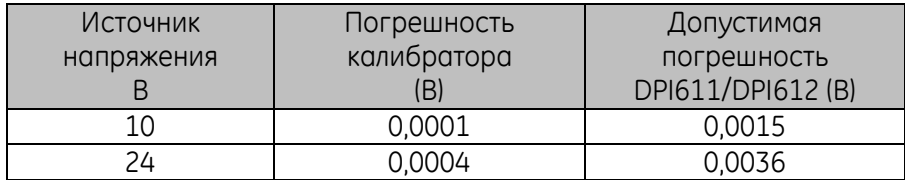

# **5.9 ПРОЦЕДУРЫ: ИЗМЕРЕНИЕ ДАВЛЕНИЯ**

Выполните следующую процедуру:

1. Подсоедините прибор к эталонному устройству измерения давления.

2. Дождитесь, пока оборудование достигнет стабильной температуры (как минимум 60 минут после последнего включения).

3. При помощи меню калибровки (См. *Раздел 5.4)* выполните калибровку в двух точках.

- Ноль и ВПИ для модуля давления.
- 4. Убедитесь, что калибровка выполнена правильно:
	- Выберите применимую функцию давления.
	- Используйте следующие значения давления.

0, 20, 40, 60, 80, 100, 80, 60, 40, 20 (%ВПИ).

• Используйте следующие значения давления.

-200, -400, -600, -800, -600, -400, -200, 0 мбар.

• Убедитесь, что погрешность находится в указанных пределах Используйте значения в колонке Пределы допускаемой приведенной погрешности листа технических данных.

# **5.10 ПРОЦЕДУРЫ: МОДУЛЬ ДАВЛЕНИЯ IDOS UPM**

*(См. Руководство по эксплуатации для модуля давления IDOS UPM).*

После завершения калибровки прибор автоматически устанавливает дату следующего проведения калибровки модуля UPM.

# **6 ОСНОВНЫЕ ТЕХНИЧЕСКИЕ ХАРАКТЕРИСТИКИ**

Полную спецификацию калибраторов Druck DPI611 и DPI612 и соответствующих аксессуаров см. в листе технических данных соответствующего изделия.

Калибратор пригоден для использования в помещении с учетом приведенных ниже требований к окружающей среде. Также возможно использование калибратора вне помещения в качестве портативного прибора при условии соблюдения требований к окружающей среде.

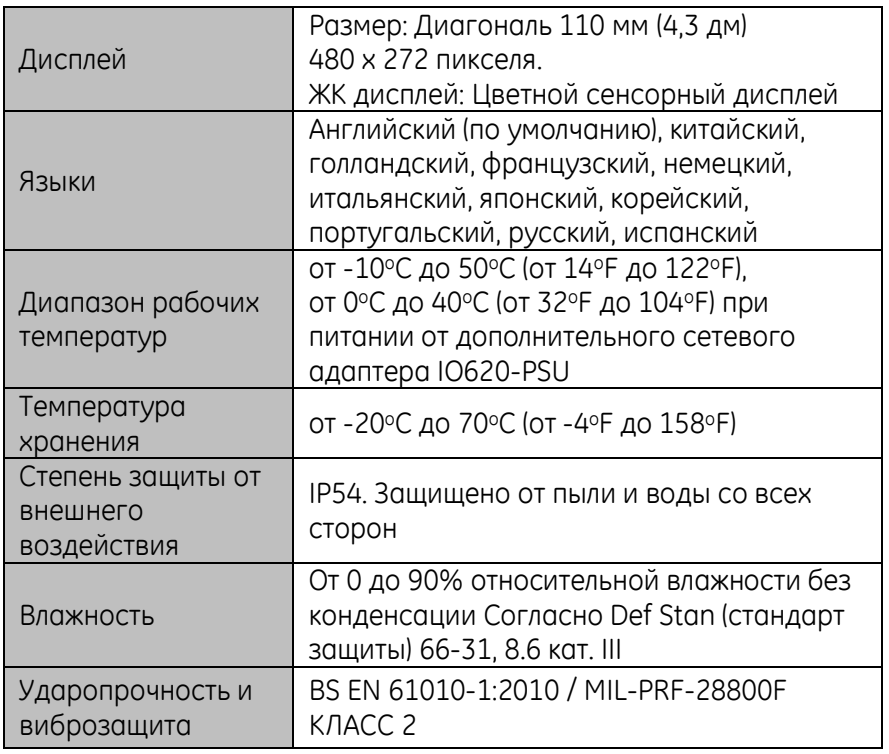

## **Таблица 6-1**

Руководство по эксплуатации **Druck DPI611** и DPI 612

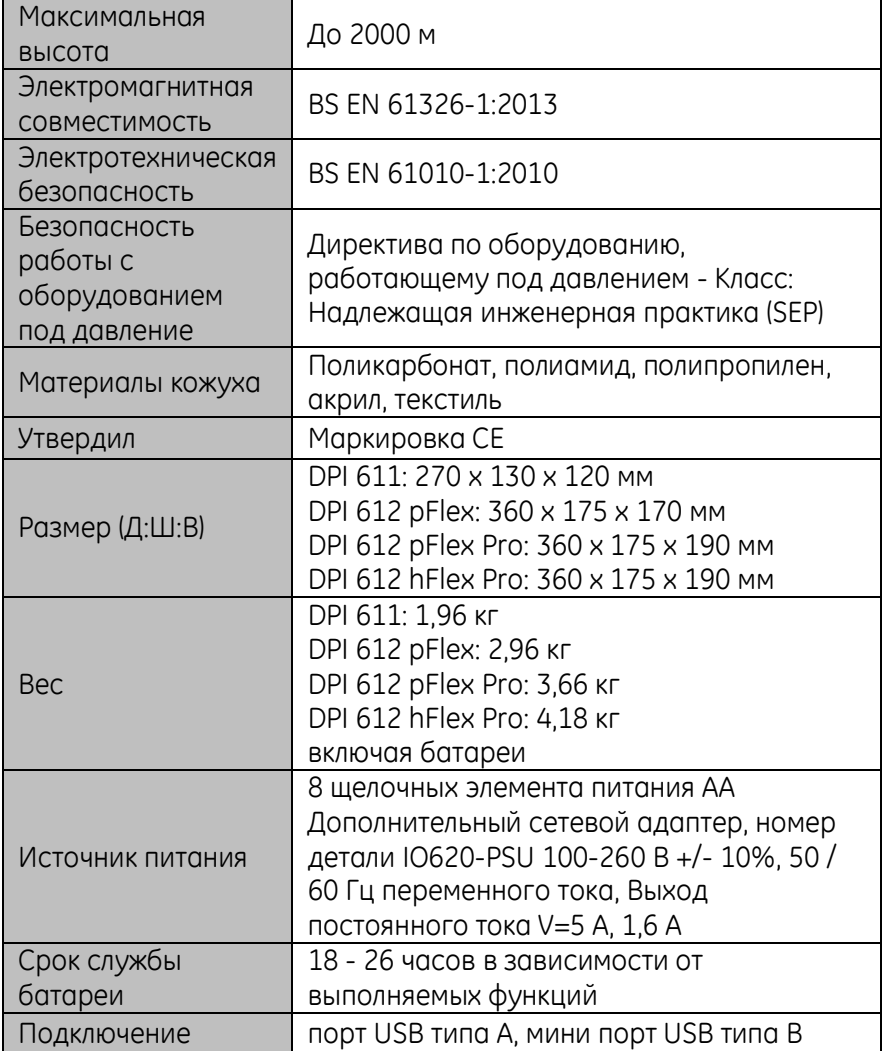

*Примечание 1: Приборы DPI611 и DPI612 были классифицированы в соответствии с Европейским стандартом IEC60529 как имеющий степень защиты от внешнего воздействия IP54, однако это не было сделано в целях обеспечения надежности и безопасности.*

*Примечание 2: Для соответствия требованиям устойчивости приложения A стандарта EN61326-1:2013 при использовании* 

*прибора в промышленных условиях следует выбирать в качестве источников питания батареи, чтобы гарантировать стандарт измерения*

*Примечание 3: Корпус прибора не предназначен для длительного воздействия УФ-лучей.*

*Примечание 4: Прибор не предназначен для постоянной установки вне помещения.*

# ПРОИЗВОДИТЕЛЬ

Druck Limited,

Fir Tree Lane,

Гроби,

Лестер,

LE6 0FH

Тел.: +44 (0)116 231 7100